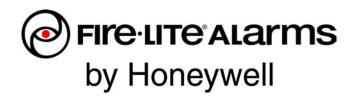

# SWIFT® Smart Wireless Integrated Fire Technology Instruction Manual

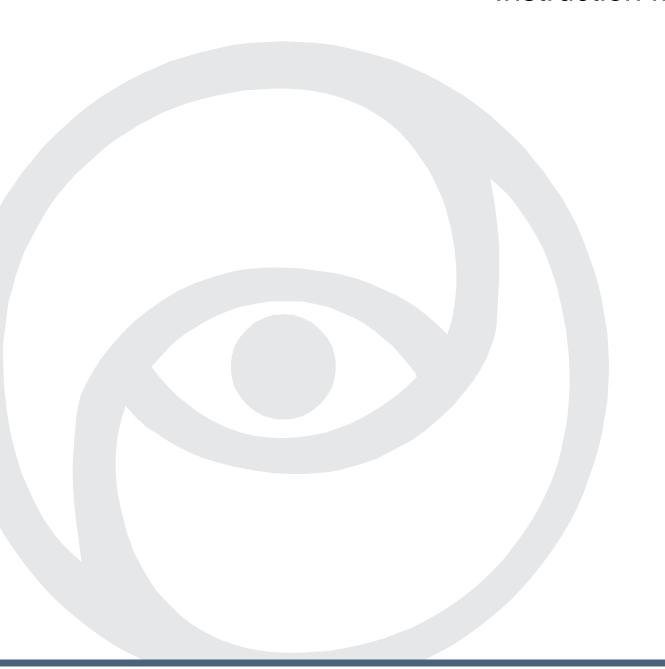

# **Fire Alarm & Emergency Communication System Limitations**

While a life safety system may lower insurance rates, it is not a substitute for life and property insurance!

An automatic fire alarm system—typically made up of smoke detectors, heat detectors, manual pull stations, audible warning devices, and a fire alarm control panel (FACP) with remote notification capability—can provide early warning of a developing fire. Such a system, however, does not assure protection against property damage or loss of life resulting from a fire.

An emergency communication system—typically made up of an automatic fire alarm system (as described above) and a life safety communication system that may include an autonomous control unit (ACU), local operating console (LOC), voice communication, and other various interoperable communication methods—can broadcast a mass notification message. Such a system, however, does not assure protection against property damage or loss of life resulting from a fire or life safety event.

The Manufacturer recommends that smoke and/or heat detectors be located throughout a protected premises following the recommendations of the current edition of the National Fire Protection Association Standard 72 (NFPA 72), manufacturer's recommendations, State and local codes, and the recommendations contained in the Guide for Proper Use of System Smoke Detectors, which is made available at no charge to all installing dealers. This document can be found at http:// www.systemsensor.com/appguides/. A study by the Federal Emergency Management Agency (an agency of the United States government) indicated that smoke detectors may not go off in as many as 35% of all fires. While fire alarm systems are designed to provide early warning against fire, they do not guarantee warning or protection against fire. A fire alarm system may not provide timely or adequate warning, or simply may not function, for a variety of reasons:

**Smoke detectors** may not sense fire where smoke cannot reach the detectors such as in chimneys, in or behind walls, on roofs, or on the other side of closed doors. Smoke detectors also may not sense a fire on another level or floor of a building. A second-floor detector, for example, may not sense a first-floor or basement fire.

Particles of combustion or "smoke" from a developing fire may not reach the sensing chambers of smoke detectors because:

- Barriers such as closed or partially closed doors, walls, chimneys, even wet or humid areas may inhibit particle or smoke flow.
- Smoke particles may become "cold," stratify, and not reach the ceiling or upper walls where detectors are located.
- Smoke particles may be blown away from detectors by air outlets, such as air conditioning vents.
- Smoke particles may be drawn into air returns before reaching the detector.

The amount of "smoke" present may be insufficient to alarm smoke detectors. Smoke detectors are designed to alarm at various levels of smoke density. If such density levels are not created by a developing fire at the location of detectors, the detectors will not go into alarm.

Smoke detectors, even when working properly, have sensing limitations. Detectors that have photoelectronic sensing chambers tend to detect smoldering fires better than flaming fires, which have little visible smoke. Detectors that have ionizing-type sensing chambers tend to detect fast-flaming fires better than smoldering fires. Because fires develop in different ways and are often unpredictable in their growth, neither type of detector is necessarily best and a given type of detector may not provide adequate warning of a fire. Smoke detectors cannot be expected to provide adequate warning of fires caused by arson, children playing with matches (especially in bedrooms), smoking in bed, and violent explosions (caused by escaping gas, improper storage of flammable materials, etc.).

Heat detectors do not sense particles of combustion and alarm only when heat on their sensors increases at a predetermined rate or reaches a predetermined level. Rate-of-rise heat detectors may be subject to reduced sensitivity over time. For this reason, the rate-of-rise feature of each detector should be tested at least once per year by a qualified fire protection specialist. Heat detectors are designed to protect property, not life.

**IMPORTANT! Smoke detectors** must be installed in the same room as the control panel and in rooms used by the system for the connection of alarm transmission wiring, communications, signaling, and/or power. If detectors are not so located, a developing fire may damage the alarm system, compromising its ability to report a fire

Audible warning devices such as bells, horns, strobes, speakers and displays may not alert people if these devices are located on the other side of closed or partly open doors or are located on another floor of a building. Any warning device may fail to alert people with a disability or those who have recently consumed drugs, alcohol, or medication. Please note that:

- An emergency communication system may take priority over a fire alarm system in the event of a life safety emergency.
- Voice messaging systems must be designed to meet intelligibility requirements as defined by NFPA, local codes, and Authorities Having Jurisdiction (AHJ).
- Language and instructional requirements must be clearly disseminated on any local displays.
- Strobes can, under certain circumstances, cause seizures in people with conditions such as epilepsy.
- Studies have shown that certain people, even when they hear a
  fire alarm signal, do not respond to or comprehend the meaning
  of the signal. Audible devices, such as horns and bells, can have
  different tonal patterns and frequencies. It is the property
  owner's responsibility to conduct fire drills and other training
  exercises to make people aware of fire alarm signals and
  instruct them on the proper reaction to alarm signals.
- In rare instances, the sounding of a warning device can cause temporary or permanent hearing loss.

A life safety system will not operate without any electrical power. If AC power fails, the system will operate from standby batteries only for a specified time and only if the batteries have been properly maintained and replaced regularly.

**Equipment used in the system** may not be technically compatible with the control panel. It is essential to use only equipment listed for service with your control panel.

**Telephone lines** needed to transmit alarm signals from a premises to a central monitoring station may be out of service or temporarily disabled. For added protection against telephone line failure, backup radio transmission systems are recommended.

The most common cause of life safety system malfunction is inadequate maintenance. To keep the entire life safety system in excellent working order, ongoing maintenance is required per the manufacturer's recommendations, and UL and NFPA standards. At a minimum, the requirements of NFPA 72 shall be followed. Environments with large amounts of dust, dirt, or high air velocity require more frequent maintenance. A maintenance agreement should be arranged through the local manufacturer's representative. Maintenance should be scheduled as required by National and/or local fire codes and should be performed by authorized professional life safety system installers only. Adequate written records of all inspections should be kept.

Limit-D2-2016

# **Installation Precautions**

Adherence to the following will aid in problem-free installation with long-term reliability:

WARNING - Several different sources of power can be connected to the fire alarm control panel. Disconnect all sources of power before servicing. Control unit and associated equipment may be damaged by removing and/or inserting cards, modules, or interconnecting cables while the unit is energized. Do not attempt to install, service, or operate this unit until manuals are read and understood.

#### **CAUTION - System Re-acceptance Test after Software**

Changes: To ensure proper system operation, this product must be tested in accordance with NFPA 72 after any programming operation or change in site-specific software. Re-acceptance testing is required after any change, addition or deletion of system components, or after any modification, repair or adjustment to system hardware or wiring. All components, circuits, system operations, or software functions known to be affected by a change must be 100% tested. In addition, to ensure that other operations are not inadvertently affected, at least 10% of initiating devices that are not directly affected by the change, up to a maximum of 50 devices, must also be tested and proper system operation verified.

**This system** meets NFPA requirements for operation at 0-49° C/32-120° F and at a relative humidity 93%  $\pm$  2% RH (non-condensing) at 32°C  $\pm$  2°C (90°F  $\pm$  3°F). However, the useful life of the system's standby batteries and the electronic components may be adversely affected by extreme temperature ranges and humidity. Therefore, it is recommended that this system and its peripherals be installed in an environment with a normal room temperature of 15-27° C/60-80° F.

**Verify that wire sizes are adequate** for all initiating and indicating device loops. Most devices cannot tolerate more than a 10% I.R. drop from the specified device voltage.

Like all solid state electronic devices, this system may operate erratically or can be damaged when subjected to lightning induced transients. Although no system is completely immune from lightning transients and interference, proper grounding will reduce susceptibility. Overhead or outside aerial wiring is not recommended, due to an increased susceptibility to nearby lightning strikes. Consult with the Technical Services Department if any problems are anticipated or encountered.

**Disconnect AC power and batteries** prior to removing or inserting circuit boards. Failure to do so can damage circuits.

Remove all electronic assemblies prior to any drilling, filing, reaming, or punching of the enclosure. When possible, make all cable entries from the sides or rear. Before making modifications, verify that they will not interfere with battery, transformer, or printed circuit board location.

**Do not tighten screw terminals** more than 9 in-lbs. Over-tightening may damage threads, resulting in reduced terminal contact pressure and difficulty with screw terminal removal.

This system contains static-sensitive components. Always ground yourself with a proper wrist strap before handling any circuits so that static charges are removed from the body. Use static suppressive packaging to protect electronic assemblies removed from the unit.

Units with a touchscreen display should be cleaned with a dry, clean, lint free/microfiber cloth. If additional cleaning is required, apply a small amount of Isopropyl alcohol to the cloth and wipe clean. Do not use detergents, solvents, or water for cleaning. Do not spray liquid directly onto the display.

**Follow the instructions** in the installation, operating, and programming manuals. These instructions must be followed to avoid damage to the control panel and associated equipment. FACP operation and reliability depend upon proper installation.

Precau-D2-11-2017

# **FCC Warning**

WARNING: This equipment generates, uses, and can radiate radio frequency energy and if not installed and used in accordance with the instruction manual may cause interference to radio communications. It has been tested and found to comply with the limits for class A computing devices pursuant to Subpart C of Part 15 of FCC Rules, which is designed to provide reasonable protection against such interference when devices are operated in a commercial environment. Operation of this equipment in a residential area is likely to cause interference, in which case the user will be required to correct the interference at his or her own expense.

#### **Canadian Requirements**

This digital apparatus does not exceed the Class A limits for radiation noise emissions from digital apparatus set out in the Radio Interference Regulations of the Canadian Department of Communications.

Le present appareil numerique n'emet pas de bruits radioelectriques depassant les limites applicables aux appareils numeriques de la classe A prescrites dans le Reglement sur le brouillage radioelectrique edicte par le ministere des Communications du Canada.

LiteSpeed™ and Lite-Connect™ are trademarks; and Fire-Lite® Alarms, Honeywell®, and SWIFT® are registered trademarks of Honeywell International Inc. Microsoft® and Windows® are registered trademarks of the Microsoft Corporation. Chrome™ and Google™ are trademarks of Google Inc. Firefox® is a registered trademark of The Mozilla Foundation.

©2020 by Honeywell International Inc. All rights reserved. Unauthorized use of this document is strictly prohibited.

# **Software Downloads**

In order to supply the latest features and functionality in fire alarm and life safety technology to our customers, we make frequent upgrades to the embedded software in our products. To ensure that you are installing and programming the latest features, we strongly recommend that you download the most current version of software for each product prior to commissioning any system. Contact Technical Support with any questions about software and the appropriate version for a specific application.

# **Documentation Feedback**

Your feedback helps us keep our documentation up-to-date and accurate. If you have any comments or suggestions about our online Help or printed manuals, you can email us.

Please include the following information:

- Product name and version number (if applicable)
- · Printed manual or online Help
- Topic Title (for online Help)
- Page number (for printed manual)
- Brief description of content you think should be improved or corrected
- Your suggestion for how to correct/improve documentation

Send email messages to:

## FireSystems.TechPubs@honeywell.com

Please note this email address is for documentation feedback only. If you have any technical issues, please contact Technical Services.

# **Table of Contents**

| Section 1: Overview                                            |    |
|----------------------------------------------------------------|----|
| 1.1: Purpose                                                   |    |
| 1.2: Assumed Knowledge                                         |    |
| 1.3: Additional References                                     |    |
| 1.4: About this Manual                                         |    |
| 1.5: About the Mesh Network                                    | 10 |
| 1.6: Abbreviations                                             | 10 |
| 1.7: Cybersecurity Recommendations                             | 10 |
| Section 2: W-GATE Wireless Gateway                             | 11 |
| 2.1: Description                                               |    |
| 2.2: Agency Approvals                                          |    |
| 2.2.1: FCC                                                     |    |
| 2.2.2: Federal Institute of Telecommunications                 |    |
| 2.3: Specifications                                            |    |
| 2.3.1: Environmental Specifications                            |    |
| 2.4: Magnetic Sensors                                          |    |
| 2.4.1: Mesh Formation Magnetic Sensor                          |    |
| 2.4.2: Magnetic Sensor                                         |    |
| 2.5: LED Indicators.                                           |    |
| 2.6: Installing the Gateway                                    |    |
| 2.6.1: Before Installing                                       |    |
| 2.7: Mounting and Wiring                                       |    |
| 2.7.1: Mounting                                                |    |
| 2.7.2: Wiring                                                  |    |
| 2.7.3: Gateway Powered by the SLC                              |    |
| 2.7.4: Gateway Powered by an External, Regulated +24VDC Source |    |
| 2.8: Configuration and Programming                             |    |
| 2.8.1: Assign a Profile                                        |    |
| 2.8.2: Remove a Profile                                        | 17 |
| Remove a Profile from a Gateway using SWIFT Tools              | 17 |
| Remove a Profile from a Gateway without using SWIFT Tools      |    |
| 2.8.3: Create a Mesh Network                                   | 18 |
| 2.8.4: SLC Configuration                                       | 19 |
| 2.9: Operations                                                | 20 |
| 2.9.1: Modes of Operation                                      | 20 |
| Start-up Mode                                                  |    |
| Factory Default Mode                                           |    |
| Profile Configured                                             |    |
| Mesh Formation                                                 |    |
| Initial Mesh Restructuring Mode                                |    |
| Normal Mode                                                    | 21 |
| Rescue Mode                                                    |    |
| Mesh Restructuring Mode                                        |    |
| Bootloader Mode                                                |    |
| Mesh Upgrade                                                   |    |
| Neighboring Network Scan                                       |    |
| 2.9.2: LED Patterns                                            |    |
| 2.9.3: Lock/Unlock the Gateway                                 |    |
| Lock/Unlock the Gateway Using SWIFT Tools                      |    |
| Password Reset                                                 |    |
| 2.9.4: Enable/Disable Max Gateway Trouble Reporting            |    |
| Completed Wireless Network                                     |    |
| Possible Wireless Mesh Overlap                                 |    |
| Disabling Max Gateway Reporting                                |    |
| 2.9.5: Weak Link Trouble Reporting                             |    |
| Disable Trouble Reporting at the Gateway Using SWIFT Tools     |    |
| 2.9.6: Collapse Network Command                                |    |
| Collapse Mesh Network Using SWIFT Tools                        |    |
| 2.9.7: Silence Network Command                                 |    |
| Silence Mesh Network Using SWIFT Tools                         | 29 |

| 2.9.8: Overlapping Wireless Sensor Networks and Limitations | 30 |
|-------------------------------------------------------------|----|
| 2.9.9: Activation of Wireless Output Devices                | 30 |
| 2.9.10: Avoiding RF Interference                            | 30 |
| Section 3: W-DIS-D Wireless Display Driver                  | 31 |
| 3.1: Description                                            |    |
| 3.2: Agency Approvals                                       |    |
| 3.2.1: FCC                                                  | 32 |
| 3.2.2: Federal Institute of Telecommunications.             |    |
| 3.3: Specifications                                         |    |
| 3.3.1: Environmental Specifications                         |    |
| 3.4: Magnetic Sensors                                       |    |
| 3.5: Display Driver LED Indicators                          |    |
| 3.6: Mounting & Wiring                                      |    |
| 3.6.1: Mounting                                             |    |
| 3.6.2: Wiring                                               |    |
| 3.7.1: Assign a Profile                                     |    |
| 3.7.2: Mesh Formation                                       |    |
| 3.7.3: Removing Profiles                                    |    |
| Restoring to Factory Default Without Using SWIFT Tools      |    |
| Restoring to Factory Default Using SWIFT Tools              |    |
| 3.8: ANN-80-W Configuration                                 |    |
| 3.9: Display Driver Operations                              | 37 |
| 3.9.1: Modes of Operation Not in a Mesh Network             | 38 |
| Bootloader                                                  | 38 |
| Factory Default                                             |    |
| Profile Configured                                          |    |
| 3.9.2: Modes of Operation as a Mesh Participant             |    |
| Mesh Formation Mode                                         |    |
| Initial Mesh Restructuring Mode                             |    |
| Normal Mode                                                 |    |
| Rescue Mode                                                 |    |
| 3.9.4: LED Patterns                                         |    |
| 3.10: ANN-80-W Operations                                   |    |
| 3.10.1: Annunciator Control Buttons and Visual Indicators   |    |
| 3.10.2: Audible Indicators                                  |    |
| 3.10.3: Event Messages                                      |    |
| RF Comm Loss                                                |    |
| Trouble Wireless Mesh Formation In Progress                 |    |
| Low Battery Event                                           | 40 |
| Trouble Jamming Event                                       | 40 |
| Trouble Duplicate Address                                   |    |
| Trouble Class A Missing 2nd Link                            |    |
| Trouble Wireless Gateway Initializing                       |    |
| System Normal                                               |    |
| Supervisory Tamper                                          |    |
| Trouble Weak Link Low Signal Strength                       |    |
| Capacity Exceeded                                           |    |
| Maximum Gateways                                            |    |
| RF Device No Answer                                         |    |
| 3.10.4: Clearing messages                                   |    |
|                                                             |    |
| Section 4: Wireless Devices                                 |    |
| 4.1: Description                                            |    |
| 4.2: Agency Approvals                                       |    |
| 4.2.1: FCC 4.2.2: Federal Institute of Telecommunications   |    |
| 4.2: Specifications                                         |    |
| 4.4: Installing, Mounting, and Wiring Devices               |    |
| 4.4.1: Batteries                                            | 44 |

| 4.5: Configuration and Programming                | 44 |
|---------------------------------------------------|----|
| 4.5.1: Assigning Profiles                         | 44 |
| 4.5.2: Mesh Formation                             |    |
| Repeater                                          |    |
| 4.5.3: Restoring a Device to Factory Default      |    |
| 4.6: Device Operations                            |    |
| 4.6.1: Modes of Operation                         |    |
| Factory Default Mode                              |    |
| Site Survey Mode                                  |    |
| Profile Assigned Mode                             |    |
| Bootloader Mode                                   |    |
| Mesh Participant Modes                            |    |
| 4.6.2: LED Indicators                             |    |
| Section 5: W-SYNC Wireless Synchronization Module | 49 |
| 5.1: Description                                  |    |
| 5.2: Wiring                                       |    |
| 5.2.1: FACP                                       |    |
| 5.2.2: ECC-50/100 Emergency Command Center        |    |
| 5.2.3: HPFF8/HPFF12 NAC Expander                  |    |
| Section 6: W-USB Adapter                          | 52 |
| 6.1: Introduction                                 |    |
| 6.2: Agency Approvals                             | 52 |
| 6.2.1: FCC                                        |    |
| 6.2.2: Federal Institute of Telecommunications    |    |
| 6.3: Specifications                               |    |
| 6.3.1: Electrical Specifications                  |    |
| 6.3.2: Serial Communication Specification         |    |
| 6.3.3: Mechanical Specifications                  |    |
| 6.3.4: Environmental Specifications               |    |
| 6.4: Driver Installation                          | 53 |
| Appendix A: SWIFT Tools                           | 57 |
| A.1: Description                                  | 57 |
| A.2: Launching SWIFT Tools                        | 57 |
| A.2.1: Creating a New Jobsite                     | 57 |
| A.2.2: Opening an Existing Jobsite                | 58 |
| A.3: Connecting to the Gateway                    | 58 |
| A.3.1: Accessing a Locked Gateway                 |    |
| A.3.2: Creating a New Password for a Gateway      | 58 |
| Appendix B: Site Survey                           | 60 |
| B.1: Conduct a Site Survey                        |    |
| B.1.1: Link Quality Test                          | 60 |
| Basic Requirements of a Link Quality Test         | 60 |
| Conduct a Link Quality Test                       |    |
| Results of a Link Quality Test                    | 61 |
| After a Link Quality Test                         | 61 |
| B.1.2: RF Scan Test                               | 61 |
| Conduct an RF Scan Test                           |    |
| Status of an RF Scan Test                         |    |
| B.1.3: Retrieving Site Survey Results             | 62 |
| Appendix C: Troubleshooting and Testing           | 63 |
| C.1: Troubleshooting                              | 63 |
| C.2: Testing the Gateway and Devices              | 64 |
| C.2.1: Testing LED Indicators                     |    |
| C.3: Testing the Wireless Network                 | 64 |
| C.3.1: Network Topology                           |    |
| Parent-Child Devices                              |    |
| Orphan Devices                                    |    |
| Class A Compliance                                |    |
| C.3.2: History Events                             | 65 |

| C.3.3: Network Snapshots                                                      | 65 |
|-------------------------------------------------------------------------------|----|
| C.3.4: Network Statistics                                                     | 65 |
| C.3.5: Device Attributes                                                      | 65 |
| Appendix D: LED Indicators                                                    | 67 |
| Appendix E: Firmware Upgrade/Downgrade Instructions                           | 74 |
| E.1: W-USB Adapter Upgrade Procedure                                          | 74 |
| E.2: Mesh Network Firmware Upgrade/Downgrade Procedure                        |    |
| E.3: Device, Gateway, and Display Driver Firmware Upgrade/Downgrade Procedure |    |
| E.4: Distributed Firmware Updates                                             |    |
| Index                                                                         | 77 |

## **Section 1: Overview**

## 1.1 Purpose

The SWIFT® Network Manual provides an overview of the following:

- Wireless fire alarm system
- Instructions for installing and configuring the wireless devices
- · Information on monitoring the status of the wireless devices
- Removal and replacement procedures of the Wireless Gateway and Display Driver
- Testing, maintenance, and firmware upgrade information of the Wireless Gateway and Display Driver

## 1.2 Assumed Knowledge

This document is created with the assumption that all users are familiar with working on a PC and laptop for configuration purposes. Installers should be familiar with the fire alarm and related service standards. The terminology and level of details of this document reflect this assumption.

## 1.3 Additional References

The table below provides a list of documents referenced in this manual, as well as documents for selected other compatible devices.

| Fire•Lite SLC Wiring Manual                                      | 51309           |
|------------------------------------------------------------------|-----------------|
| ES-50X Series Fire Alarm Control Panel                           | LS10129-000FL-E |
| ES-200X Series Fire Alarm Control Panel                          | LS10131-000FL-E |
| MS-9200UDLS Fire Alarm Control Panel                             | 52750           |
| MS-9600(UD)LS Fire Alarm Control Panel                           | 52646           |
| ANN-80 Series Remote Fire Annunciator                            | 52749           |
| W-SD355 Wireless LiteSpeed Photo Detector with 4" Base           | 156-4081        |
| W-SD355T Wireless LiteSpeed Photo/Heat Detector with 4" Base     | 156-4081        |
| W-H355R Wireless LiteSpeed Rate Of Rise Heat Sensor with 4" Base | 156-4082        |
| W-H355 Wireless LiteSpeed Fixed Heat Sensor with 4" Base         | 156-4082        |
| W-MMF Wireless Monitor Module                                    | 156-4083        |
| W-CRF Wireless Relay Module                                      | 156-8503        |
| W-BG12LX Wireless Pullstation                                    | I56-426X        |
| WAV-RL Red Wall AV Base                                          | 156-6517        |
| WAV-WL White Wall AV Base                                        | 156-6517        |
| WAV-CRL Red Ceiling AV Base                                      | 156-6517        |
| WAV-CWL White Ceiling AV Base                                    | 156-6517        |
| SWIFT Wireless AV Bases                                          | 156-6517        |
| W-SYNC Wireless Sync Module                                      | 156-6518        |
| MDL3 Sync Module                                                 | 156-3157        |
| HPFF8 NAC Expander                                               | 53499           |
| HPFF12 NAC Expander                                              | 53576           |
|                                                                  |                 |

## 1.4 About this Manual

This manual correlates with SWIFT Tools version 4.0 (and higher) and the programming features included in that release. Devices not running the current version of the software will not have the same capabilities. Ensure the latest version of SWIFT Tools is installed for proper functionality.

Systems running version 4.0 (and higher) will:

- require device tamper to remove a profile (return to factory default) with a 60 minute timeout.
- have option to enable/disable max gateway trouble reporting.
- require device tamper to upgrade the firmware on individual devices.

Systems running 4.0 (and higher) will not be able to:

- create profiles in the gateway without using SWIFT Tools.
- distribute profiles from the gateway to devices.
- use devices as profile distributors.

Overview About the Mesh Network

# 1.5 About the Mesh Network

All devices within the mesh network must be running the same firmware version. Refer to Appendix E, "Firmware Upgrade/Downgrade Instructions" for more information.

Use of these products in combination with non-Honeywell products in a wireless mesh network, or to access, monitor, or control devices in a wireless mesh network via the internet or another external wide area network, may require a separate license from Sipco, LLC. For more information, contact Sipco, LLC or IntusIQ (Ipco), LLC at 8215 Roswell Rd, Building 900, Suite 950. Atlanta, GA 30350, or at www.sipcollc.com or www.intusiq.com.

## 1.6 Abbreviations

The following table lists the abbreviations and their definitions used in this manual.C

| Abbreviation | Definition                                     |
|--------------|------------------------------------------------|
| AHJ          | Authority Having Jurisdiction                  |
| ANSI         | American National Standards Institute          |
| dBm          | Units of RF power (0dBm = 1mW)                 |
| FACP         | Fire Alarm Control Panel                       |
| FCC          | Federal Communications Commission              |
| ISM Band     | Industrial, Scientific and Medical Radio Bands |
| LCD          | Liquid Crystal Display                         |
| LED          | Light Emitting Diode                           |
| mA           | Milliampere                                    |
| MHz          | Megahertz                                      |
| NFPA         | National Fire Protection Association           |
| PC           | Personal Computer                              |
| RF           | Radio Frequency                                |
| SLC          | Signaling Line Circuit                         |
| UI           | User Interface                                 |
| UL           | Underwriters Laboratories                      |
| W-DIS-D      | Wireless Display Driver                        |
| W-GATE       | Wireless Gateway                               |

# 1.7 Cybersecurity Recommendations

- When using SWIFT Tools to update the firmware of the gateway or devices, ensure updates are performed in a secure location where no eavesdropping on the wireless signals is possible.
- Ensure the PC running SWIFT Tools has full disk encryption. Full encryption of any backed-up data is also recommended.
- The wireless gateway should be secured in a location which is only accessible to authorized personnel.
- When any SWIFT gateway or device is decommissioned from service, return the equipment to the factory default state by removing profiles.

# **Section 2: W-GATE Wireless Gateway**

# 2.1 Description

The W-GATE is a device in a wireless fire system that acts as a bridge between fire alarm control panels (FACPs) and wireless fire devices. All wireless fire devices communicate with the gateway over the wireless network formed by the devices and the gateway.

The SWIFT Wireless Sensor Network includes a W-DIS-D (Wireless Display Driver). The W-DIS-D and an ANN-80-W are required for the display of wireless-specific events. The W-DIS-D and ANN-80-W are explained in detail in Section 3.

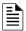

NOTE: The W-DIS-D and ANN-80-W are not required for use with the ES-50X or ES-200X FACPs.

The gateway is powered by either the SLC loop or by any external +24VDC UL listed power supply. The gateway uses the LiteSpeed protocol on the SLC to communicate with the panel and a proprietary wireless protocol to communicate with wireless fire devices. The following graphic is an illustration of the components of the SWIFT Network.

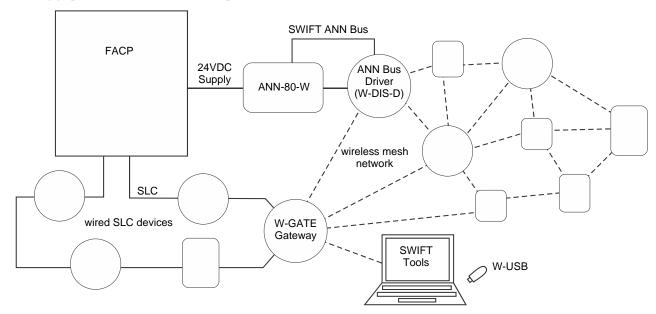

Figure 2.1 SWIFT Network

# 2.2 Agency Approvals

## 2.2.1 FCC

This device complies with part 15 of the FCC Rules. Operation is subject to the following two conditions:

- 1. This device may not cause harmful interference, and
- 2. This device must accept any interference received, including interference that may cause undesired operation.
- 3. FCC ID: PV3WFSGW

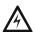

#### WARNING: DO NOT MAKE CHANGES TO THE EQUIPMENT

CHANGES OR MODIFICATIONS NOT EXPRESSLY APPROVED BY THE MANUFACTURER COULD VOID THE USER'S AUTHORITY TO OPERATE THE EQUIPMENT.

## 2.2.2 Federal Institute of Telecommunications

This device utilizes the Honeywell915 rev A radio module and complies with IFETEL standard(s).

IFT: RCPHOSW14-1983

## 2.3 Specifications

Following are the specifications of the wireless gateway.

| Specifications                                       | Data    |
|------------------------------------------------------|---------|
| External Supply Electrical Ratings                   | 18V-30V |
| SLC Electrical Ratings                               | 15V-30V |
| Maximum current when using the external supply 40mA  |         |
| Maximum current when using the SLC power supply 24mA |         |

W-GATE Wireless Gateway

Magnetic Sensors

| Maximum SLC Resistance                                                                                                    | 50Ω                                                                                 |
|----------------------------------------------------------------------------------------------------|-------------------------------------------------------------------------------------|
| Minimum signal strength level needed at the receiver for a primary path with weak link trouble reporting enabled.                    | -55dBm                                                                              |
| Minimum signal strength level needed at the receiver for a secondary path or primary path with weak link trouble reporting disabled. | Must be 18 dBm higher than the noise floor down to a minimum of -80dBm <sup>1</sup> |
| Maximum ambient noise level                                                                                                    | -85dBm <sup>1</sup>                                                                 |
| Maximum RF Power Output                                                                                                    | +17dBm (Tx power level without antenna)                                             |
| Radio Frequency                                                                                                    | Lower ISM Band (902 - 928MHz).                                                      |

<sup>1</sup> Ensure that the primary path signal strength level is within recommended guidelines to assure proper communication in the mesh network.

## 2.3.1 Environmental Specifications

| System  | Operating Temperature | Storage Temperature      | Humidity                     |
|---------|-----------------------|--------------------------|------------------------------|
| Gateway | 0°C-49°C / 32°F-120°F | -10°C- 60°C / 14°F-140°F | 10 to 93% RH, Non-condensing |

# 2.4 Magnetic Sensors

Magnets must have a holding strength of 10 lbs or greater. Use either the north or south pole of the magnet to activate sensors.

## 2.4.1 Mesh Formation Magnetic Sensor

The mesh formation magnetic sensor (refer to Figure 2.2) transitions the gateway in and out of mesh formation mode. The initial activation of the sensor puts the gateway in mesh formation mode (as long as it contains a profile). A subsequent activation of the magnetic sensor transitions the gateway out of mesh formation and into the initial mesh restructuring and normal mode. The gateway can be placed back into mesh formation mode by activating the magnet sensor once again. The LED next to the profile magnet sensor turns on green for  $\frac{1}{2}$  a second when the sensor is activated..

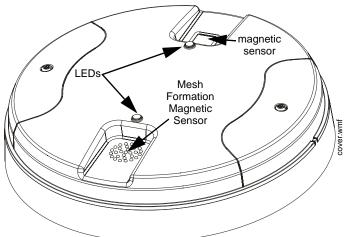

Figure 2.2 LEDs and Mesh Formation Sensor on the W-GATE

## 2.4.2 Magnetic Sensor

The square magnetic sensor can be used to start a communication session with SWIFT Tools. See Section A.3 on page 58 for more information.

#### 2.5 LED Indicators

The two LEDs on the gateway blink in the same pattern to allow the LED to be viewed from any angle. LED patterns are explained in Appendix D.

# 2.6 Installing the Gateway

## 2.6.1 Before Installing

Choose a location for the gateway that is clean, dry, and vibration-free. The area should be readily accessible with sufficient room to easily install and maintain the gateway. Metal obstructions impede the radio frequency communication and should be avoided. Carefully unpack the system and inspect for shipping damage if any. All wiring must comply with the national and local codes for fire alarm systems.

Mounting and Wiring W-GATE Wireless Gateway

# 2.7 Mounting and Wiring

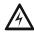

#### WARNING: POLYPROPYLENE ELECTRICAL INSULATION MATERIAL

ENSURE THAT THE POLYPROPYLENE ELECTRICAL INSULATION MATERIAL COVERING THE PRINTED CIRCUIT BOARD INSIDE THE GATEWAY IS NOT REMOVED OR TAMPERED WHILE INSTALLING OR CLEANING.

## 2.7.1 Mounting

The gateway has two major pieces, the cover and the mounting plate. The mounting plate is mounted to the wall or ceiling, and field wiring is connected to it. The cover contains the printed circuit board and is fastened to the mounting plate once the wiring is completed.

Mount the mounting plate directly to an electrical box on the ceiling or wall. The plate mounts directly to a 4" square (with and without plaster ring), 4" octagon, 3 1/2" octagon, single gang or double gang junction boxes. If an electrical box is not available, the mounting plate can be mounted to any flat surface and the wiring can be connected via the knockout points in the mounting plate.

To mount the gateway:

- 1. Pull the wiring through the opening in the mounting plate.
- 2. Mount the mounting plate to the junction box or ceiling. See Figure 2.3 below.
- 3. Connect field wiring to the terminals, as described in Section 2.7.2.
- 4. Connect necessary jumpers where applicable, as described in Section 2.7.3.
- 5. To mount the cover, align the locating pins on the cover to the corresponding slots in the mounting plate. See Figure 2.4.
- 6. Secure the cover by tightening the mounting screws.

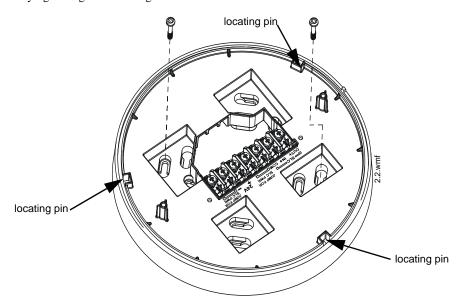

Figure 2.3 Mounting Plate for Wireless Gateway

W-GATE Wireless Gateway

Mounting and Wiring

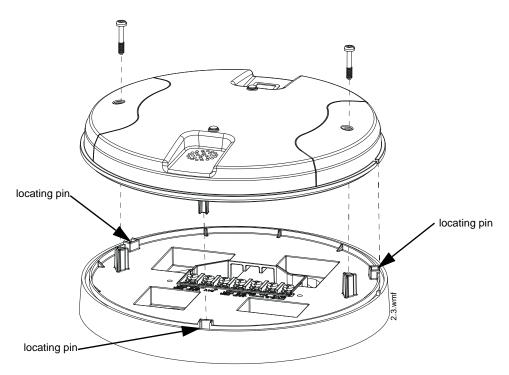

Figure 2.4 Attaching Cover to Mounting Plate

# **2.7.2 Wiring**

- All wiring must be installed in compliance with the National Electrical Code and the local codes having jurisdiction.
- 12-18 AWG is recommended.

For wiring connections:

- 1. Strip about 3/8" of insulation from the end of the wire.
- 2. Slide the stripped end of the wire under the appropriate terminal and tighten the screw.

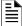

**NOTE:** Do not loop the wire under the screw terminals.

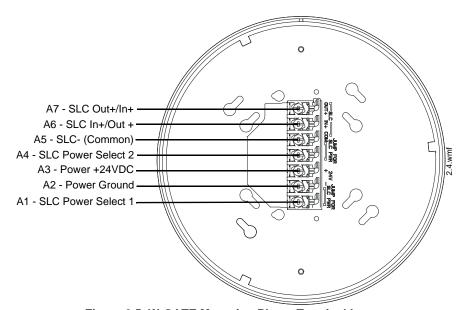

Figure 2.5 W-GATE Mounting Plate - Terminal Layout

Mounting and Wiring W-GATE Wireless Gateway

## 2.7.3 Gateway Powered by the SLC

To power the gateway using the signaling line circuit, connect the gateway as described in the table and graphic below:

| Terminal<br>Pins | Description                                                                                 |  |
|------------------|---------------------------------------------------------------------------------------------|--|
| A5 and A7        | SLC - (Common) & SLC Output +                                                               |  |
| A5 and A6        | SLC - (Common) & SLC Input +                                                                |  |
| A4 and A5        | Jumper selection to enable power from the SLC supply. (Insert Jumper when using SLC power.) |  |
| А3               | Unused                                                                                      |  |
| A1 and A2        | Jumper selection to enable power from the SLC supply. (Insert Jumper when using SLC power.) |  |

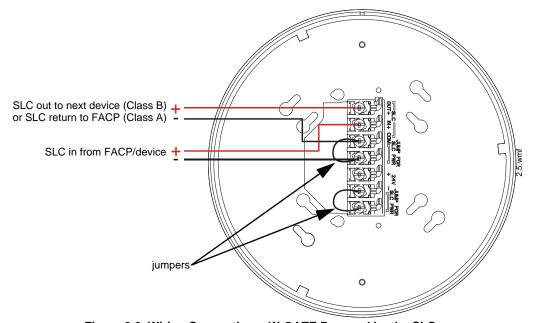

Figure 2.6 Wiring Connections: W-GATE Powered by the SLC

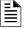

NOTE: Use of the same wire gauge is recommended if there are multiple connections to the same terminal.

The gateway provides isolation of short circuits on the SLC in Class A (Style 6) installations. SLC connections are power-limited by the panel. An interruption in the SLC that causes a loss of power at the gateway for more than 100ms may result in a trouble condition and loss of fire protection provided by the wireless devices for approximately 15 minutes. Use of an external +24V power source (not SLC power) is recommended for installations that require fire protection in the presence of short circuits, including Class A applications and applications that use isolator modules. Refer to the *SLC Wiring Manual* for more information on wiring using isolators.

# 2.7.4 Gateway Powered by an External, Regulated +24VDC Source

To power the gateway using an external, regulated +24VDC source, connect the gateway as described in the table and drawing below.

| Terminal Pins | Devices Powered                                                                            |
|---------------|--------------------------------------------------------------------------------------------|
| A5 & A7       | SLC Output                                                                                 |
| A5 & A6       | SLC Input                                                                                  |
| A4            | Unused                                                                                     |
| A2 & A3       | +24VDC input. Voltage range from +18VDC to +30VDC. Use only power-limited device circuits. |
| A1            | Unused                                                                                     |

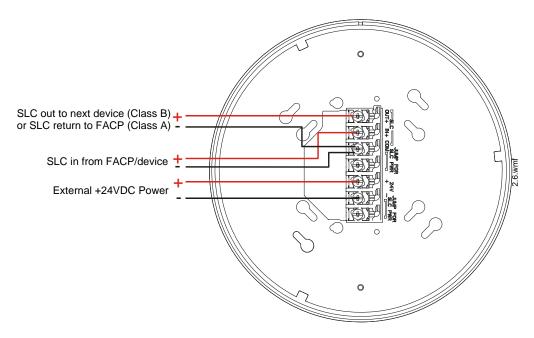

Figure 2.7 Wiring Connections: W-GATE Powered by an External, Regulated +24VDC Source

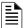

NOTE: It is recommended to use the same wire gauge if there are multiple connections to the same terminal.

The gateway provides isolation of short circuits of the SLC in Class A (Style 6) installations. SLC connections are power-limited by the panel. +24VDC must be power-limited by the source.

# 2.8 Configuration and Programming

To successfully configure and/or program the gateway:

- 1. Create a profile. A profile binds a gateway and the devices in a mesh network together. The profile will contain a mesh ID that is used when forming the associations. All devices, including the gateway, require a common profile.
- 2. Assign a profile using SWIFT Tools. Assign the profile to every device that will be a part of the mesh. This will enable all the devices that have that profile to form associative links when the mesh is formed.
- 3. Form the mesh. The mesh cannot be formed until the profile is assigned to the gateway and to its devices. Perform the follow steps using SWIFT Tools.

## 2.8.1 Assign a Profile

To assign a profile to the gateway using SWIFT Tools:

- Connect the W-USB device to your laptop. For more information on the W-USB adapter, refer to Section 6, "W-USB Adapter", on page 52.
- 2. Launch SWIFT Tools. Refer to Appendix A for more information.
- 3. From the Home Screen, select the **Create Mesh Network** function.
- 4. **Create** a new profile or **Import** an existing profile as required.
- 5. Select and open the profile to be assigned to the gateway from the Name drop-down box in the Profile section.

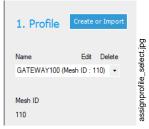

Figure 2.8 Selecting a Profile

- 6. Power on the gateway within approximately 20 feet of the laptop running SWIFT Tools.
- 7. Place the devices with batteries installed within 20 feet of the laptop, with a minimum of 3 feet between each device. If the devices were inadvertently installed in the building prior to assigning them profiles, either remove them to bring them near the laptop or bring the laptop near each of the installed devices in order to assign them the profile.

- 8. Ensure that the **Scan On** selection box in the **Communicator Window** is checked.
- 9. Select the gateway from the **Communicator Window** on the right side of the Tools screen.

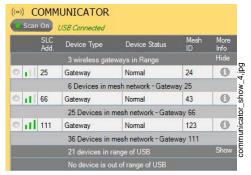

Figure 2.9 Gateway Selection

## 10. Click Assign.

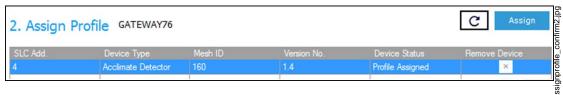

Figure 2.10 Assign a Profile

The gateway is now included in the list of devices with a profile assigned. The LEDs on the gateway will turn on green for 10 seconds after the profile has been received.

## 2.8.2 Remove a Profile

## Remove a Profile from a Gateway using SWIFT Tools

- Connect the W-USB adapter to your laptop. For more information on the W-USB device, refer to Section 6, "W-USB Adapter", on page 52.
- 2. Launch SWIFT Tools. Refer to Appendix A, "SWIFT Tools" for more information on launching the SWIFT Tools application.
- 3. From the Home Screen, select the **Site Survey**, **Create Mesh Network**, or **Diagnostics** function.
- 4. Click Operations and select Set device to factory default.

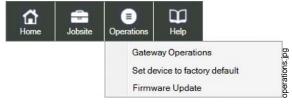

Figure 2.11 Operations Menu

5. The **Reset Devices** screen appears, displaying the gateway and other devices that have a profile assigned. Click to select the gateway and click **Reset** to remove the profile.

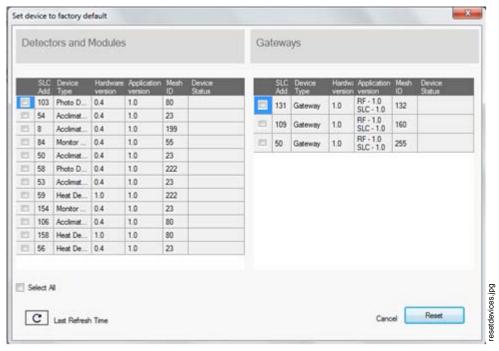

Figure 2.12 Reset Devices Screen

The profile is removed and the gateway is reset to factory default state. Refer to Section 4.5.3 on page 45 for information on returning devices to the factory default state.

## Remove a Profile from a Gateway without using SWIFT Tools

- 1. Start with the gateway powered off. The process is performed during start-up.
- 2. Power on the gateway using SLC power or external +24V. Refer to Sections 2.7.3 and 2.7.4 for more information.
- 3. Verify the gateway is in the profile modification state. The gateway is in the profile modification state when both the LEDs on the gateway double blink yellow every second for ten seconds.
- 4. Activate both magnetic sensors on the gateway within ten seconds of start-up while the double yellow blink is active. If the ten second window is missed, power down the gateway and repeat the process starting at step 1.

The LEDs on the gateway will blink green every second for five seconds indicating that the profile is removed.

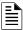

NOTE: If a gateway has been locked using SWIFT Tools, the ability to remove a profile using magnets is no longer available.

#### 2.8.3 Create a Mesh Network

To create a mesh network using the SWIFT Tools, perform the following steps.

- Connect the W-USB device to your laptop. For more information on the W-USB adapter, refer to Section 6, "W-USB Adapter", on page 52.
- 2. Launch SWIFT Tools. Refer to Appendix A for more information.
- 3. From the Home Screen, select the Create Mesh Network function.
- 4. Proceed to the second step of the Create Mesh Network function by clicking the arrow marked Next at the bottom of the screen.
- 5. Click to select the desired gateway displayed in the Gateways in Range table.

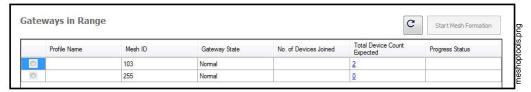

Figure 2.13 Gateways in Range Table

- 6. The **Enter password for Gateway** screen is displayed. Enter the password and follow the on-screen instructions. Note that, once accessed, the login will be valid for only 30 minutes. For additional information, refer to "Lock/Unlock the Gateway" on page 22.
- 7. Click Start Mesh Formation.
- 8. A message is displayed. Click **Yes** to proceed or click **No** to cancel.
- 9. The **Mesh Formation** screen is displayed indicating that the mesh formation is in progress.

- The **Progress Status** column indicates progress status of the selected gateway.
- The No. of Devices Joined column indicates the number of devices that are in the mesh network including the gateway.
- The **Total Device Count Expected** column indicates the number of devices expected to join including the gateway. This field is editable. Click in to the field to edit the number of device count expected.
- 10. Once the expected count of devices have joined the mesh, a message is displayed to show that the Mesh formation is complete and an option is given to choose to start mesh restructuring immediately or wait for any other devices to join.

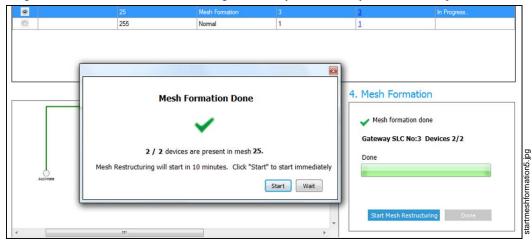

Figure 2.14 Completed Mesh Formation Screen

11. Start Mesh Restructuring (by either waiting or clicking **Start**). Once Restructuring is initiated, the progress displays. When Mesh Restructuring is complete, the following success message is shown. For further operating instructions, refer to Section 2.9, "Operations".

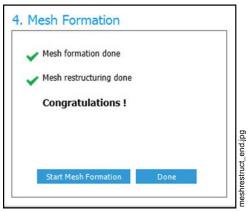

Figure 2.15 Completed Restructuring Screen

## 2.8.4 SLC Configuration

The gateway:

- ✓ communicates with the control panel via the SLC.
- ✓ is a LiteSpeed-only device.
- ✓ does not support CLIP mode.
- ✓ requires the use of an ANN-80-W for event details because FACPs have limited support for displaying all troubles from the wireless device. Refer to the appropriate section below for configuration steps. (This does not apply to the ES-50X or ES-200X Series panels.)
- ✓ is only compatible with Gateway firmware version 2.1 or higher.

W-GATE Wireless Gateway Operations

The gateway requires three consecutive SLC addresses for all FACPs except the ES Series, which requires only the one base address. Set the base address using the rotary dials on the gateway prior to installation. Ensure the address and the next two addresses on the SLC loop are available.

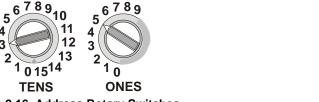

SLC-setaddtph.wmf

Figure 2.16 Address Rotary Switches

The base address uses the following configuration parameters:

- Module Type: Monitor Module
- Type Code Label: Wireless Gateway (for ES Series panels: Wireless = True)

The gateway does not cause any alarms at this address, but the SLC point is used for supervision of the gateway.

The base address +1 (not required with ES Series panels) uses the following configuration parameters:

- Module Type: Monitor Module
- Type Code Label:Tamper

This address is a latching supervisory condition that goes active whenever a wireless detector in the mesh is removed from its base or a module has its cover plate removed (tamper). This SLC point does not show the address of the tampered device. The ANN-80-W displays the device address information. The latching condition is cleared with a reset on the ANN-80-W.

The base address +2 (not required with ES Series panels) uses the following configuration parameters:

- Module Type: Monitor Module
- Type Code Label:Trouble

This address is a latching or non-latching trouble condition, depending on the trouble event, that goes active whenever a wireless device in the mesh is in a trouble condition. Refer to Section 3.10.3, "Event Messages", on page 40 for the message displayed at the ANN-80-W for the trouble event. Latching troubles are cleared with a reset on the ANN-80-W.

The specific address and trouble condition is displayed on the ANN-80-W.

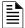

**NOTE:** When a wireless relay, wireless AV base, or wireless sync module is in use, module device count must be limited to 99 modules per loop. This includes wired and wireless modules that are on the same loop. The module address range must be within 1-99.

## 2.9 Operations

## 2.9.1 Modes of Operation

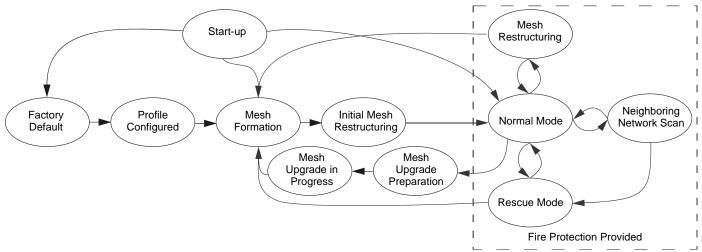

Figure 2.17 Gateway Modes Of Operation

## Start-up Mode

Start-up mode is a temporary mode of operation. During start-up mode a profile can be created or removed. The start-up period lasts for 10 seconds. If a particular unit contains a profile, the LEDs double blink yellow every second. If the unit does not contain a profile, the LEDs double blink red every second.

During start-up, the gateway does not provide fire protection nor does it respond to the FACP. All the three SLC addresses will be an INVALID REPLY.

Operations W-GATE Wireless Gateway

After start-up, the gateway proceeds to the **factory default** mode if no profile exists. In the presence of a profile, the gateway will proceed to **mesh formation** mode if it was previously part of a mesh network or **normal mode** if it was *not* previously part of a mesh network.

## **Factory Default Mode**

Factory default mode is the initial mode of the gateway. In this mode, the gateway and peripheral devices do not provide any fire protection. The gateway does not communicate with wireless detectors or modules in factory default mode. The only wireless communication in factory default mode is between the gateway and SWIFT Tools. SWIFT Tools must be within 20 feet of the gateway for proper communication. The gateway must be assigned a profile before continuing configuration.

The gateway reports "Factory Default" to the communicator display of SWIFT Tools.

The gateway's base address will be normal and the supervisory point (base address + 1) will also be normal. The trouble point (base address + 2) will indicate an open circuit.

Transitions back to Factory Default mode are not shown in the above diagram. However, any time the profile is removed from the gateway, it will return to Factory Default mode.

## **Profile Configured**

The gateway enters the profile configured mode once a profile is assigned by SWIFT Tools. Profile configured mode is a temporary mode before the gateway transitions to mesh formation or normal mode.

#### **Mesh Formation**

The gateway must have a profile before entering mesh formation mode. The gateway and the peripheral devices do not provide any fire protection in this mode. The gateway enters mesh formation mode:

- ✓ after creating a profile using the mesh formation sensor.
- ✓ after activating the mesh formation sensor with a magnet when the gateway contains a profile.
- ✓ automatically after start-up when the gateway was previously part of a mesh.
- ✓ by a command from the SWIFT Tools application.

A gateway in mesh formation mode instructs all devices in the mesh to also transition to mesh formation mode. The gateway and all communicating devices search for new or lost devices with the same profile to join the network.

If the gateway automatically entered mesh formation after start-up, mesh formation will terminate 10 minutes after the last device has joined or after all existing devices are recovered. If new devices are found or if mesh formation was initiated by the user, then mesh formation terminates after a period of 10 minutes without any new devices joining the mesh. At any point Mesh formation can be terminated by user interaction by activating the magnet sensor again or by using the SWIFT Tools application.

The gateway reports "Mesh Formation" to the communicator display of the SWIFT Tools application.

The gateway's base address will be normal and the supervisory point (base address + 1) will also be normal. The trouble point (base address + 2) will indicate an open circuit.

## **Initial Mesh Restructuring Mode**

Initial mesh restructuring mode automatically runs after each **mesh formation**. The gateway and peripheral devices do not provide fire protection during the initial mesh restructuring mode. Mesh restructuring analyzes signal strengths between devices. The gateway designates the primary and secondary communication paths between devices that provide a redundant path for all transmissions. Mesh restructuring automatically terminates once all devices have a redundant communication path and signal strengths that meet the requirements of primary and secondary transmission paths. Any device that does not have a redundant path or meet the requirements for signal strength will report a fault.

The gateway reports "Restructuring" to the communicator display of the SWIFT Tools application.

The gateway's base address will be normal and the supervisory point (base address + 1) will also be normal. The trouble point (base address + 2) will indicate an open circuit.

#### **Normal Mode**

Normal mode is the network's standard operating state. The mesh network has been formed and is providing fire protection. The mesh network will continuously search for additional devices with a matching profile to join the mesh. To avoid interference, the mesh network periodically checks for adjacent mesh networks created by Honeywell. The gateway reports "Normal" to the communicator display of the SWIFT Tools application.

#### **Rescue Mode**

During normal mode, if an out-of-network device with a matching profile is discovered by the network, the gateway will trigger rescue mode in all communicating devices. All devices in communication continue to provide fire protection during rescue mode but also search for a lost or added device. Rescue mode automatically terminates 3 minutes after the last device is rescued and returns to normal mode. The gateway does not report troubles during rescue mode but reports "Rescue" to the communicator display of the SWIFT Tools application.

W-GATE Wireless Gateway Operations

## **Mesh Restructuring Mode**

In addition to the initial mesh restructuring mode, mesh restructuring is automatically performed after any restoration of communication to a device or to recover from a link failure (Class A fault). Mesh restructuring that occurs during normal mode does not generate a trouble message. During mesh restructuring, fire protection is provided by all devices that are participating in the mesh communication. The gateway reports "Restructuring" to the communicator display of the SWIFT Tools application.

#### **Bootloader Mode**

The gateway enters the bootloader mode when its firmware is being updated using SWIFT Tools. The gateway does not communicate with the FACP during bootloader mode. The gateway reports "Bootloader" to the communicator display of the SWIFT Tools application.

#### Mesh Upgrade

Starting with version 3.0, firmware updates for the wireless mesh devices (detectors, monitor module, relay, etc.) can be broadcast over the mesh network. Fire protection will not be provided during the upgrade process.

SWIFT tools will be used to initiate and monitor the upgrade process. During the upgrade process each device in the mesh will appear as a no answer or invalid reply. Refer to Section E.4 on page 76 for more information on the mesh upgrade process.

## **Neighboring Network Scan**

A Mesh network will identify adjacent mesh networks for the purpose of avoiding communication collisions and for time synchronization to ensure end-to-end latency compliance. Fire protection will be provided during a neighboring network scan by all devices that are participating in the mesh communication. The gateway reports "Neighboring Scan" to the communicator display of the SWIFT Tools application.

## 2.9.2 LED Patterns

The LED indicator patterns are provided in Appendix D on page 67.

## 2.9.3 Lock/Unlock the Gateway

The gateway can be locked to prevent access to the magnetic sensors and to password-protect all wireless interactions. The lock function can be performed by SWIFT Tools. When SWIFT Tools is used to lock the gateway, a password must be provided for all future interactions, including unlocking the gateway. If the gateway was previously locked with a password from SWIFT Tools, the previous password will be applied. Use this password for all future interactions with the SWIFT Tools application.

## Lock/Unlock the Gateway Using SWIFT Tools

To lock/unlock the gateway:

- 1. Connect the W-USB device to your computer. For more information on the W-USB adapter, refer to Section 6.
- 2. Launch the SWIFT Tools application. Refer to Appendix A, "SWIFT Tools" for more information.
- 3. From the Home Screen, select the Site Survey, Create Mesh Network, or Diagnostics function.
- 4. Click **Operations**. The following screen is displayed.

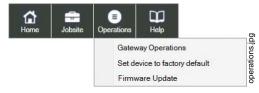

Figure 2.18 Operations Menu

Select Gateway Operations to lock/unlock the gateway. The Lock/Unlock Gateway screen displays the list of gateway/gateways
that are in the range of the W-USB adapter connected to your /Laptop.

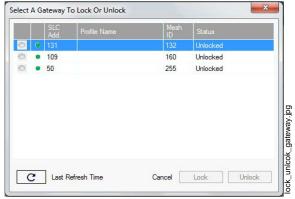

Figure 2.19 Lock/Unlock Screen

6. Select desired gateway and click **Lock** or **Unlock** as required.

Operations W-GATE Wireless Gateway

#### To lock the gateway

- 1. Click Lock. The **Gateway Password** screen is displayed.
- Enter the verification password in the Verification Password field and click OK.
- 3. A Hall Sensor Activation window displays. The LED on the gateway blinks yellow indicating the gateway is waiting for hall sensor activation.

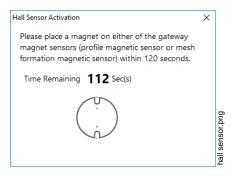

- Place a magnet on either of the gateway sensors within 120 seconds.
- 5. The LED blinks normal upon hall sensor activation. The gateway is locked and a confirmatory message is displayed.

#### · To unlock the gateway

- 1. Click Unlock. The **Gateway Password** screen is displayed.
- Enter the verification password in the Verification Password field and click OK.
- 3. A Hall Sensor Activation window displays. On hall sensor activation, the LED on the gateway blinks yellow.

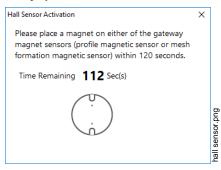

- 4. Place a magnet on either of the gateway sensors within 120 seconds.
- 5. The LED blinks normal upon hall sensor activation. The gateway is unlocked and a confirmatory message is displayed.

#### **Password Reset**

To reset the password, contact technical support.

## 2.9.4 Enable/Disable Max Gateway Trouble Reporting

This feature is used to determine if the permitted number of Honeywell SWIFT systems that can co-exist in range of each other without reducing overall performance has been exceeded. The default setting is On (enabled).

## **Completed Wireless Network**

Turning off the MAX GATEWAY trouble reporting in this case prevents subsequent installation attempts from causing a trouble on a properly installed and commissioned system. When the wireless installation is completed and there are no possibilities of overlapping systems, turn off MAX GATEWAY trouble reporting when all three of the following conditions are true:

- 1. The entire fire system installation has been completed.
- 2. There is no MAX GATEWAY trouble indication present in the completed system.
- 3. The system has been inspected, tested, and approved by the authority having jurisdiction.

#### Possible Wireless Mesh Overlap

Generally, only four SWIFT wireless mesh gateways, along with their associated devices, are permitted to be installed within an overlapping wireless region. The MAX GATEWAY trouble is generated when a fifth gateway mesh is detected and the maximum limit is exceeded. When there is a MAX GATEWAY trouble present in the system, it is permitted to turn off MAX GATEWAY trouble reporting after completing the following evaluation method with successful results. For the result to be successful, the signal strength between devices in any one mesh must be at least 20 dB stronger than the signals seen from another mesh. If the 20 dB requirement is not met, or if the evaluation cannot be performed due to access restrictions, the number of overlapping mesh systems must be reduced to four to ensure the wireless system performs according to UL requirements. This could mean that additional mesh systems cannot be installed in the area.

W-GATE Wireless Gateway Operations

NOTE: Signal strength is represented using negative numbers. So, 30 is 20 dB stronger than 50. Refer for Figure 2.23 for an example.

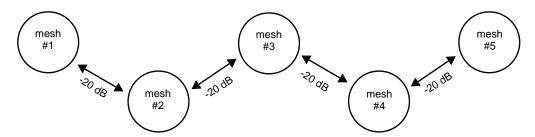

Figure 2.20 Basic Overlapping Mesh Example

#### **■** Evaluation Process

- 1. Locate all the SWIFT wireless mesh systems in the area. Access to all mesh gateways in the area and to the closest edge devices between overlapping meshes is required and the SLC addresses of the edge devices must be known. The edge devices that must be accessible are located at the ends of the dotted lines represented in Figures 2.21 and Figure 2.24. If location of devices or access to them is not possible, the addition of a fifth wireless mesh is not permitted in this area.
- 2. Identify the devices on the edge of each mesh.
- 3. Find the closest edge device from each mesh to the closest edge of the new mesh. Except as noted in Figure 2.25, four pairs of devices should be identified given there are five overlapping meshes in the area.
- 4. Perform a link test between each of the four device locations (Mesh 1 to Mesh 5, Mesh 2 to Mesh 5, Mesh 3 to Mesh 5, and Mesh 4 to Mesh 5) using a separate pair of test devices. Refer to Appendix B, "Site Survey" for instructions on how to perform a site survey. Use SWIFT Tools to identify the signal strength/link quality for each of the four link tests and record these values.

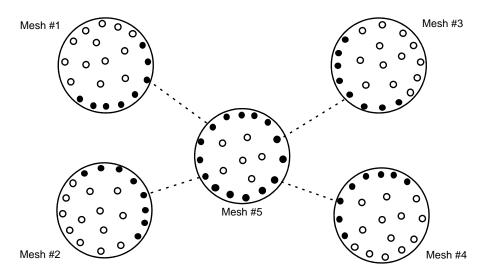

Figure 2.21 Perform a Link Test with the Fifth Mesh

Operations W-GATE Wireless Gateway

5. Use network statistics from the gateway to determine link strength between edge devices in each mesh.

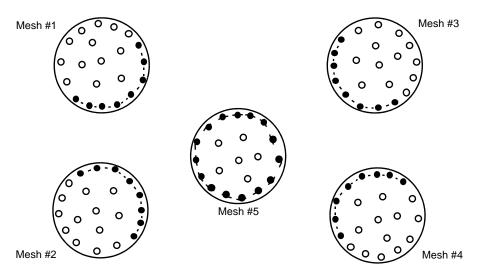

Figure 2.22 Perform Link Test within Each Mesh

Export network statistics to Excel for each gateway, and by using the SLC address tab for each edge device, review the primary and secondary parent link strengths for each edge device in each mesh system.

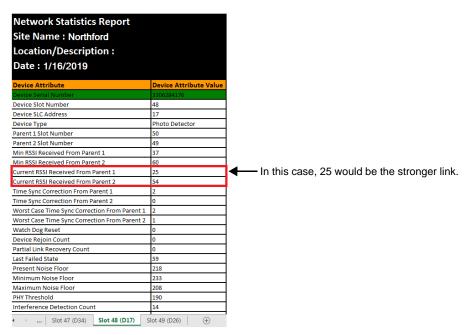

Figure 2.23 Review Network Statistics

- 7. Make a list of the strongest links for all edge devices in each mesh.
- 8. From the collection of values recorded in step 7, identify the lowest value on the list of these links in each mesh.
- 9. Compare that lowest value from each mesh to the corresponding link values in step 4.
- 10. If the values in step 8 are at least 20dB higher that the values in step 4, continue to step 11. If they are not, installation of Mesh #5 is not allowed.

W-GATE Wireless Gateway Operations

11. Repeat this process from step 4, identifying device pair locations for each mesh (Mesh 1 to Mesh 2, Mesh 1 to Mesh 3, Mesh 1 to Mesh 4, Mesh 2 to Mesh 3, Mesh 2 to Mesh 4, and Mesh 3 to Mesh 4).

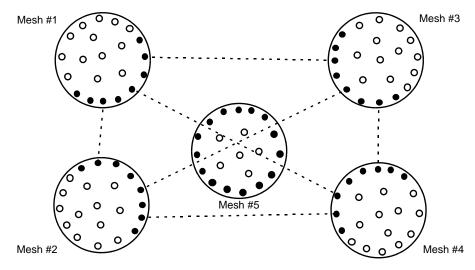

Figure 2.24 Perform a Link Test Across Existing Mesh Networks

12. If all the values are at least 20 dB higher in step 10, MAX GATEWAY trouble reporting can be disabled.

NOTE: If the mesh networks are installed vertically in a high-rise building or horizontally in adjacent buildings, the evaluation in steps 4-11 only needs to be performed on the mesh edge devices between different meshes on adjacent floors.

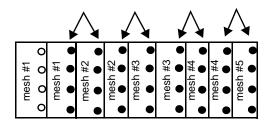

horizontal- adjacent buildings

Note: Additional mesh networks can be installed in adjacent buildings/stories in the high-rise (beyond the five depicted here), provided the restrictions for overlapping mesh networks are met.

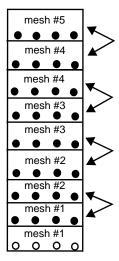

high-rise building

Figure 2.25 Perform a Link Test in High-rise/Adjacent Buildings

## **Disabling Max Gateway Reporting**

Once the criteria for disabling MAX GATEWAY troubles are met, follow the steps below to turn off reporting. Reporting must be disabled for every gateway in the area.

- 1. Connect the W-USB device to your computer. For more information on the W-USB adapter, refer to Section 6.
- 2. Launch the SWIFT Tools application. Refer to Appendix A, "SWIFT Tools" for more information.
- 3. From the Home Screen, select the **Diagnostics** function.
- 4. Select a Gateway from the communicator panel.
- 5. Click View Mesh. SWIFT Tools will display Lock/Unlock option. Refer to Section 2.9.3 on page 22 for additional information.

Operations W-GATE Wireless Gateway

6. Click **Advanced Functions**. A drop-down list is displayed.

Advanced Functions 
Silence Devices
Collapse Mesh
Weak Link Trouble (ON)
Max Gateway Trouble (ON)

Figure 2.26 Advanced Functions Options

7. Click Max Gateway troubles (On). The Max Gateway troubles screen is displayed.

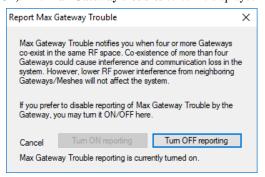

Figure 2.27 Report Max Gateways Troubles Option

8. Click Turn off reporting. The trouble reporting is now disabled.

## 2.9.5 Weak Link Trouble Reporting

The SWIFT Network uses two paths of communication for each device. To establish the link between devices as a viable communication path, the signal strengths must meet the limits provided in Section 2.3. The SWIFT Network implements a higher threshold for primary connections to provide an extra layer of robustness and immunity from interference. A weak link trouble condition is initiated for any device that does not have at least one connection at the primary threshold. This is an optional setting that can be disabled to ignore the weak link trouble condition. The trouble can be disabled at the gateway.

## **Disable Trouble Reporting at the Gateway Using SWIFT Tools**

To disable trouble reporting at the gateway through SWIFT Tools:

- 1. Connect the W-USB device to your computer. For more information on the W-USB adapter, refer to Section 6.
- 2. Launch the SWIFT Tools application. Refer to Appendix A, "SWIFT Tools" for more information.
- 3. From the Home Screen, select the **Diagnostics** function.
- 4. Select the desired gateway from the communicator panel.

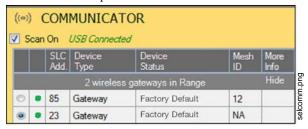

Figure 2.28 Communicator Panel

- 5. Click View Mesh. SWIFT Tools will display Lock/Unlock option. Refer to Section 2.9.3 on page 22 for additional information.
- 6. Click **Advanced Functions**. A drop-down list is displayed.

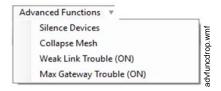

Figure 2.29 Advanced Functions Options

W-GATE Wireless Gateway Operations

7. Click Weak links troubles (On). The Report weak links troubles screen is displayed.

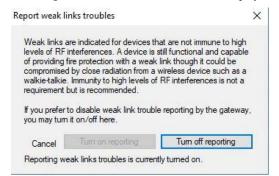

Figure 2.30 Report Weak Links Troubles Option

8. Click **Turn off reporting**. The trouble reporting is now disabled.

## 2.9.6 Collapse Network Command

The collapse command is a diagnostic function to break the mesh network. All devices will retain the profile information but will be removed from the mesh. The mesh can be reformed by activating mesh formation.

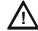

#### **CAUTION: FIRE PROTECTION DISABLED**

FIRE PROTECTION FROM WIRELESS DEVICES IS DISABLED WHEN A COLLAPSE NETWORK COMMAND IS ISSUED.

## **Collapse Mesh Network Using SWIFT Tools**

To collapse the mesh network using the SWIFT Tools:

- 1. Connect the W-USB device to your computer. For more information on the W-USB adapter, refer to Section 6.
- 2. Launch the SWIFT Tools application. Refer to Appendix A, "SWIFT Tools" for more information about the programming utility.
- 3. From the Home Screen, select the **Diagnostics** function.
- 4. Select a Gateway from the communicator panel.
- 5. Click View Mesh. SWIFT Tools will display Lock/Unlock option. Refer to Section 2.9.3 on page 22 for additional information.
- 6. Click **Advanced Functions** on top of the mesh display. A drop-down list is displayed.

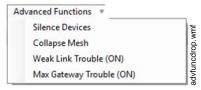

Figure 2.31 Advanced Functions Options

7. Click Collapse Mesh. The Collapse mesh network screen is displayed.

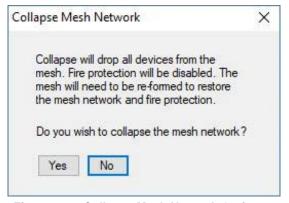

Figure 2.32 Collapse Mesh Network Option

Operations W-GATE Wireless Gateway

8. The network is now collapsed and a confirmation message is displayed as shown below.

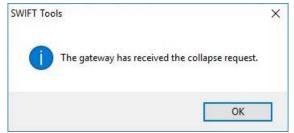

Figure 2.33 Collapse Mesh Network Confirmation

#### 2.9.7 Silence Network Command

The silence network command is a diagnostic function to turn off all radio communication from the wireless devices for a set amount of time. All devices will retain the profile information but will be removed from the mesh. The devices will not send or receive any wireless communication until the set time expires or the device is rebooted. The mesh network can be reformed at the end of the silence period or after the device is restarted.

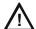

#### **CAUTION: FIRE PROTECTION DISABLED**

FIRE PROTECTION FROM WIRELESS DEVICES WILL BE DISABLED WHEN A SILENCE COMMAND IS ISSUED.

#### Silence Mesh Network Using SWIFT Tools

To silence the mesh network:

- 1. Connect the W-USB device to your computer. For more information on the W-USB adapter, refer to Section 6.
- 2. Launch the SWIFT Tools application. Refer to Appendix A, "SWIFT Tools" for more information on the programming utility.
- 3. From the Home Screen, select the **Diagnostics** function.
- 4. Select a Gateway from the communicator panel.
- 5. Click View Mesh. SWIFT Tools will display Lock/Unlock option. Refer to Section 2.9.3 on page 22 for additional information.
- 6. Click **Advanced Functions** on top of the mesh display. A drop-down list is displayed.

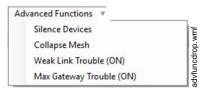

Figure 2.34 Advanced Functions Options

- 7. Click **Silence Devices**. The **Silence mesh network** screen is displayed.
- 8. Select the time interval to silence the wireless devices from the dropdown list and click **Yes**.

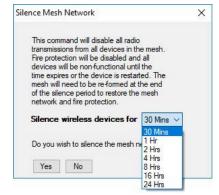

Figure 2.35 Silence Mesh Network Screen

W-GATE Wireless Gateway Operations

9. The network is silenced and confirmation is displayed as shown below.

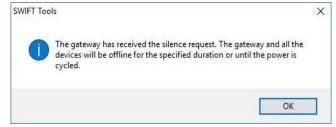

Figure 2.36 Silence Mesh Network Confirmation Message

## 2.9.8 Overlapping Wireless Sensor Networks and Limitations

The SWIFT Network technology shares the RF spectrum with other Honeywell Fire Wireless Sensor Network systems. Honeywell Fire has generally established a limit of 4 overlapping networks (4 gateways maximum and their associated devices) to avoid congestion in the RF spectrum. If more than 4 networks are detected, a MAX GATEWAY system trouble will be generated. To resolve this trouble, any instances of disruptive overlap need to be removed. Refer to Appendix C, "Troubleshooting and Testing" for suggestions on removing overlap between wireless networks. The trouble will be self-restoring up to 36 hours after the condition is resolved. To expedite the trouble resolution, transition the network that is reporting the trouble in and out of mesh formation mode.

## 2.9.9 Activation of Wireless Output Devices

Wireless input modules (pull stations and monitor modules) may be programmed to activate wired notification appliances anywhere in the system and wireless input modules may be programmed to activate wireless output devices including relay modules, sync modules, and AV devices within the same wireless mesh network. Wireless input modules are not permitted to be programmed to activate wireless outputs in another wireless mesh. Wireless detector programming is not restricted since the alarm condition is determined by the fire panel.

## 2.9.10 Avoiding RF Interference

The SWIFT wireless mesh network uses radio frequency hopping spread spectrum technology to communicate in the 900 MHz ISM band (902MHz to 928MHz). Other commercial and industrial products also operate in this band. If two-way radios or other wireless communication devices are used during the installation process, it is recommended that they be kept at least 4 feet away from the Fire•Lite wireless devices or that they operate on a different frequency band to ensure rapid mesh formation.

A properly installed SWIFT wireless mesh network with primary link reporting enabled will be highly immune to RF interference from other wireless products even when they are nearby. The use of the weak link reporting feature is highly recommended. If the system is installed in a controlled environment where other 900 MHz ISM band devices will not be present, the primary link reporting feature may be disabled to permit greater distances between installed devices if required.

The SWIFT wireless mesh network will be able to automatically detect and avoid certain types of in-band channel interference (often caused by two-way radios) by using an alternate channel set. The system will log detection and avoidance of this kind of interference in the gateway history as "Walkie Talkie Mode" Entry or Exit.

# **Section 3: W-DIS-D Wireless Display Driver**

The SWIFT Wireless Sensor Network includes a W-DIS-D (Wireless Display Driver). The W-DIS-D and an ANN-80-W are required for the display of wireless-specific events. This section describes the wireless user interface display driver and how it is connected to the ANN-80-W. In addition, this section provides information on how to install, configure, and monitor the messages on the ANN-80-W.

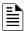

NOTE: The W-DIS-D and ANN-80-W are not required for use with the ES-50X or ES-200X FACPs.

## 3.1 Description

The W-DIS-D and ANN-80-W are required for the display of wireless-specific events.

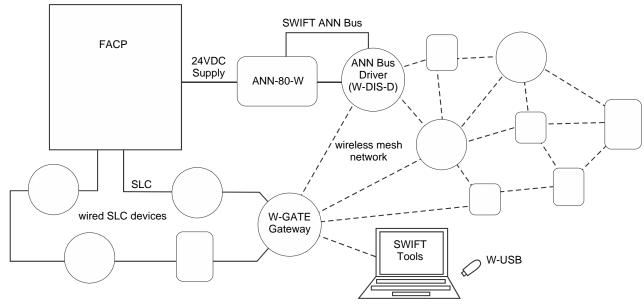

Figure 3.1 SWIFT Network

The W-DIS-D is a part of the wireless network and has a specific SLC module address. The W-DIS-D and ANN-80-W display the wireless specific events that cannot be displayed on the FACP. These wireless events are related to the trouble and supervisory conditions that are specific to the gateway and its devices. The wireless events are indicated at the FACP as a generic trouble or as a supervisory event via the gateway using the base address +1 and the base address +2 for supervisory and trouble events respectively. The specific event details are sent to the ANN-80-W via the SWIFT ANN-BUS from the display driver. The following conditions lead to the trouble and supervisory events.

#### **Trouble Events**

- Jamming (device communication loss due to RF interference)
- Duplicate address
- Battery low
- · Class A missing second link
- Weak link low signal strength
- Mesh Restructuring
- Wireless mesh formation in progress
- RF comm loss
- Illegal address
- Maximum Gateway
- · Maximum devices
- RF Device No Answer

#### **Supervisory Event**

• Tamper

## 3.2 Agency Approvals

## 3.2.1 FCC

This device complies with part 15 of the FCC Rules. Operation is subject to the following two conditions:

- 1. This device may not cause harmful interference, and
- 2. This device must accept any interference received, including interference that may cause undesired operation.

FCC ID: PV3WFSLCDUI

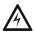

## WARNING: DO NOT MAKE CHANGES TO THE EQUIPMENT

CHANGES OR MODIFICATIONS NOT EXPRESSLY APPROVED BY THE MANUFACTURER COULD VOID THE USER'S AUTHORITY TO OPERATE THE EQUIPMENT.

## 3.2.2 Federal Institute of Telecommunications

This device utilizes the Honeywell915 rev A radio module and complies with IFETEL standard(s).

**IFT: RCPHOSW14-1983** 

## 3.3 Specifications

Following are the specifications for the display driver.

| Specifications                                                                                                    | Data                                                       |
|----------------------------------------------------------------------------------------------------|------------------------------------------------------------|
| Operating Voltage Range                                                                                                    | 18VDC to 30VDC                                             |
| Maximum current draw                                                                                                    | 30 mA                                                      |
| SWIFT ANN-BUS                                                                                                    | Driver: 1.5V - 3.4V and 60 mA max.<br>Receiver: 0.2V - 6V  |
| Radio Frequency                                                                                                    | Lower ISM band (915 MHz)                                   |
| Maximum power output                                                                                                    | +17 dBm                                                    |
| Minimum signal strength level needed at the receiver for a primary path with weak link reporting enabled                                                              | -55 dBm                                                    |
| Minimum signal strength level needed at the receiver for a secondary path (minimum signal to noise point) or a primary path with weak link trouble reporting disabled | Must be 18 dBm higher than the noise floor down to -80 dBm |
| Note: All connections are power-limited.                                                                                                    | •                                                          |

# 3.3.1 Environmental Specifications

| System         | Operating Temperature | Storage Temperature     | Humidity                     |
|----------------|-----------------------|-------------------------|------------------------------|
| Display Driver | 0°C-49°C / 32°F-120°F | -10°C-50°C / 14°F-120°F | 10 to 93% RH, Non-condensing |

For information on the ANN-80-W, refer to the ANN-80 Series Installation Document.

## 3.4 Magnetic Sensors

The display driver has two magnetic sensors. The sensors are used to remove a profile as described in Section 3.7.3 or to request a profile as described in Section 3.7.1.

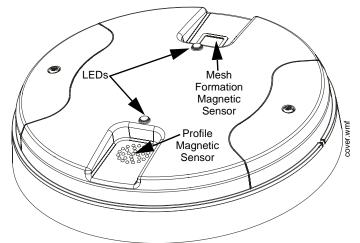

Figure 3.2 LEDs and Magnetic Sensors on W-DIS-D

## 3.5 Display Driver LED Indicators

The two LEDs on the devices blink in the same pattern to allow the LED to be viewed from any angle. The LED patterns are provided in Appendix D.

# 3.6 Mounting & Wiring

## 3.6.1 Mounting

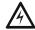

#### **WARNING: FORMEX SHEET**

ENSURE THAT THE FORMEX SHEET INSIDE THE DISPLAY DRIVER IS NOT REMOVED OR TAMPERED WHILE INSTALLING OR CLEANING.

The display driver has two major pieces, the cover and the mounting plate. The mounting plate is mounted to the wall or ceiling and field wiring is connected to it. The cover contains the PC board and is fastened to the mounting plate once the wiring is connected.

Mount the mounting plate directly to an electrical box on the ceiling or wall. The plate mounts directly to a  $4^{\circ}$  square (with and without plaster ring),  $4^{\circ}$  octagon,  $31/2^{\circ}$  octagon, single gang or double gang junction boxes. If an electrical box is not available, the mounting plate can be mounted to any flat surface and the wiring can be connected via the knockout points in the mounting plate.

To mount the display driver:

- 1. Pull the wiring through the opening in the mounting plate.
- 2. Mount the mounting plate to the junction box or ceiling. See Figure 3.3 below.
- 3. Connect field wiring to the terminals, as described in Section 3.6.2.
- 4. Connect necessary jumpers where applicable. Refer to Section 2.7.3.
- 5. To mount the cover, align the locating pins on the cover to the corresponding slots in the mounting plate. See Figure 3.4.

6. Secure the cover by tightening the mounting screws.

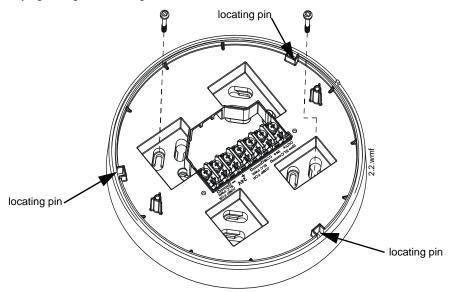

Figure 3.3 Mounting Plate for Wireless Display Driver

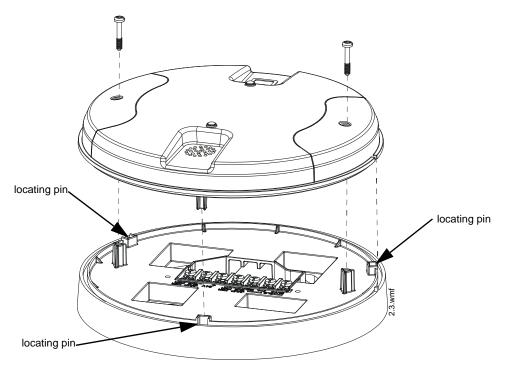

Figure 3.4 Attaching Cover to Mounting Plate

## **3.6.2 Wiring**

- · All wiring must be installed in compliance with the National Electrical Code and the local codes having jurisdiction.
- 12-18 AWG is recommended.
- Maximum wiring distance is 6,000 ft. (1,829 m).

For wiring connections:

- 1. Strip about 3/8" of insulation from the end of the wire.
- 2. Slide the stripped end of the wire under the appropriate terminal and tighten the screw.

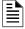

NOTE: Do not loop the wire under the screw terminals.

The ANN-80-W and display driver require regulated +24VDC power supplied by either the host FACP or by a remote power supply. Connect the display driver to the ANN-80-W as described in the table and graphic below

| Display Driver Terminals | ANN-80-W Series Terminals (TB1) |
|--------------------------|---------------------------------|
| External power ground    | Terminal 1 (-)                  |
| External power +24VDC    | Terminal 2 (+)                  |
| A (SWIFT ANN-BUS)        | Terminal 3 (A)                  |
| B (SWIFT ANN-BUS)        | Terminal 4 (B)                  |

Table 3.1 Wiring the Display Driver to the ANN-80-W Series

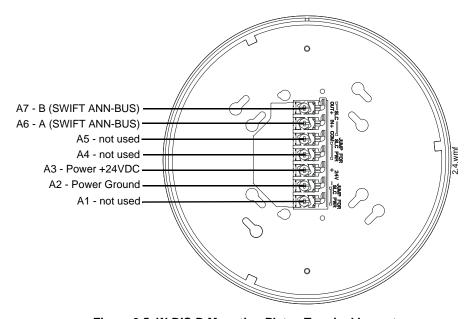

Figure 3.5 W-DIS-D Mounting Plate - Terminal Layout

# 3.7 Configuration

The configuration of the display driver starts with assigning a profile. Assign the profile using SWIFT Tools.

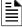

**NOTE:** To assign a profile, the display driver must be in a factory default state. This is confirmed by a single red light that flashes on the LED. To restore the display driver to factory default state, refer to Section 3.7.3.

## 3.7.1 Assign a Profile

To assign a profile to the display driver using SWIFT Tools:

- 1. Connect the W-USB device to your laptop. For more information on the W-USB adapter, refer to Section 6, "W-USB Adapter".
- 2. Launch SWIFT Tools. Refer to Appendix A for more information.
- 3. From the Options Screen, select the **Create Mesh Network** function.
- 4. **Create** a new profile or **Import** an existing profile as required.
- 5. Select and open the profile to be assigned to the display driver from the Name drop-down box in the Profile section.

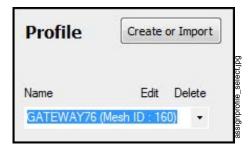

Figure 3.6 Creating or Importing a Profile

- 6. Power on the display driver within approximately 20 feet of the laptop running SWIFT Tools.
- 7. Ensure that the **Scan On** selection box in the **Communicator Window** is checked.

8. Select the display driver from the Communicator Window. The display driver is listed by its generic name, "Display Driver".

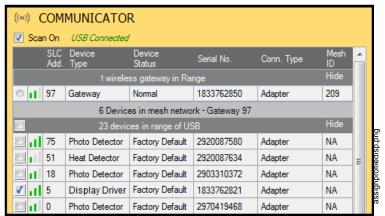

Figure 3.7 Selecting the Display Driver

Click Assign.

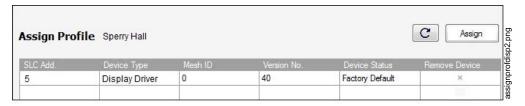

Figure 3.8 Assigning a Profile

The display driver is now included in the list of devices with a profile assigned. The LEDs on the display driver will turn on green for 10 seconds after the profile has been received.

## 3.7.2 Mesh Formation

To add a display driver to a mesh, refer to "Create a Mesh Network" on page 18 or "Mesh Formation" on page 21.

#### 3.7.3 Removing Profiles

## **Restoring to Factory Default Without Using SWIFT Tools**

To remove a profile without using SWIFT Tools:

- 1. Start with the device powered off. The process is performed during start-up.
- 2. Power on the display driver using regulated, external +24V.
- 3. Verify the display driver is in the profile modification state. Both the LEDs on the display driver double blink yellow every second for ten seconds in the profile modification state.
- 4. Activate both the magnetic sensors within ten seconds of starting up the display driver while the double yellow blink is active in the display driver. If the ten second window is missed, power down the display driver and repeat the process starting at step 1.
- 5. The LEDs on the display driver will blink green every second for five seconds indicating that the profile is removed.

After following the above steps, the profile is erased and the display driver returns to factory default state.

#### Restoring to Factory Default Using SWIFT Tools

To remove a profile using SWIFT Tools:

- 1. Connect the W-USB device to your laptop. For more information on the W-USB adapter, refer to Section 6.
- 2. Launch SWIFT Tools. Refer to Appendix A for information.
- 3. From the options menu, select the **Site Survey**, **Create Mesh Network**, or **Diagnostics** function.
- Click Operations and select Set device to factory default.

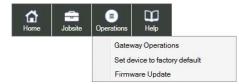

Figure 3.9 Operations Menu

5. The **Reset Devices** screen appears, displaying the display driver and other devices that have a profile assigned. Click to select the required device and click **Reset Device** to remove the profile.

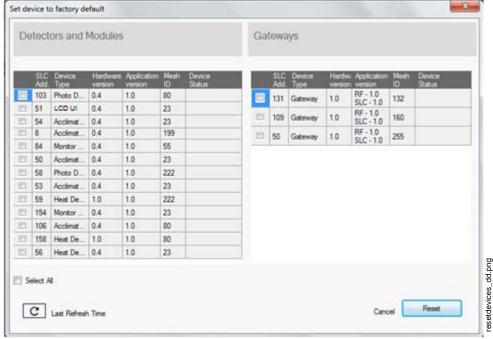

Figure 3.10 Reset Devices Menu

The profile is removed and the device is reset to the factory default state.

## 3.8 ANN-80-W Configuration

To configure the ANN-80-W, set the dip switch address on the ANN-80-W to 1 when it is connected to the display driver. For more information on setting addresses on the ANN-80-W, refer to the *ANN-80 Series Product Installation Document*.

## 3.9 Display Driver Operations

Table 3.2 outlines the wireless related events and the description at each display.

| Events                                                                                                    | FACP Displays:                                                         | Annunciator Displays:                           |
|----------------------------------------------------------------------------------------------------|------------------------------------------------------------------------|-------------------------------------------------|
| Alarm (Detector or Module activations)                                                                                                    | Address specific to the initiating device.                             | No Display                                      |
| Tamper                                                                                                    | Generic Supervisory at GW +1 address                                   | Specific device with SLC address                |
| RF related trouble conditions - Jamming,<br>Battery Low, Duplicate address, Class-A<br>missing second link, Weak link low signal<br>strength. | Generic Trouble GW +2 address                                          | Specific device with SLC address                |
| Wireless Device Missing from network                                                                                                    | No Answer/Invalid response for the specific SLC Address                | "RF Device No Answer" (no address specified)    |
| Gatewayinitializing, wireless mesh formation in progress.                                                                                     | Generic Trouble GW +2 address                                          | "Gateway Initialization" (no address specified) |
| Illegal address                                                                                                    | Generic Trouble GW +2 address                                          | Address zero                                    |
| Mesh capacity exceeded                                                                                                    | Generic Trouble GW +2 address                                          | Gateway base address                            |
| RF comm loss                                                                                                    | "No Answer" / "Invalid response" for the Display<br>Driver SLC Address | "RF Comm Loss"                                  |
| Annunciator lost connection                                                                                                    | Open circuit at Display Driver SLC Address                             | "Key Bus Trouble"                               |
| Normal                                                                                                    | No Display                                                             | Mesh ID number                                  |

**Table 3.2 Event Display Location Table** 

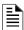

NOTE: One display driver is required for one gateway. Multiple gateway installations require a display driver for each gateway.

## 3.9.1 Modes of Operation Not in a Mesh Network

### **Bootloader**

In this mode, the display driver cannot participate in a mesh and cannot provide fire protection. The display driver will be available in the communicator window of SWIFT Tools with a status "Bootloader". To get a device out of bootloader, refer to Section C.1, "Trouble-shooting".

### **Factory Default**

In this mode, the display driver is not associated with the gateway. For further information on assigning a profile, refer to Section 3.7.1. In this mode, the display driverwill be viewable in the communicator window of SWIFT Tools with a state of "Factory Default". The ANN-80-W will display RF COMM LOSS when the display driver is at Factory Default state.

### **Profile Configured**

In this mode, the display driver is associated with the gateway but is not an active participant in the mesh network. For further information on mesh formation, refer to, "4.5.2, "Mesh Formation". To remove a profile from adisplay driver, refer to section, "3.7.3, "Removing Profiles". In this mode, the display driver will be viewable in the communicator window of SWIFT Tools with a state of "Active Scan". The ANN-80-W will display RF COMM LOSS when the display driver is at factory default state.

## 3.9.2 Modes of Operation as a Mesh Participant

### **Mesh Formation Mode**

In this mode, the display driver is an active participant in a mesh that is forming. The LED will blink green then blink yellow every 7 seconds. For further information on mesh formation mode, refer to, "4.5.2, "Mesh Formation". The display driver will not communicate directly with SWIFT Tools for display in the communicator. The status of the display driver must be obtained via the gateway. The ANN-80-W will display 'Mesh Formation in Progress' during mesh formation mode.

### **Initial Mesh Restructuring Mode**

In this mode, the mesh network is formed and is in the process of establishing stronger communication paths. The LED will blink yellow every 7 seconds. For further information on initial mesh restructuring mode, refer to the topic, "Initial Mesh Restructuring Mode". The display driver will not communicate directly with SWIFT Tools for display in the communicator. The status of the display driver must be obtained via the gateway. The ANN-80-W will display Gateway Initializing during the initial mesh restructuring mode.

#### Normal Mode

In this mode, the mesh network formation is complete. The LED will blink green every 14 seconds. If a device is in trouble, it will be displayed at the ANN-80-W or the FACP. For information, refer to Section 3.10.3, "Event Messages". The display driver will not communicate directly with SWIFT Tools for display in the communicator. The status of the display driver must be obtained via the gateway. The ANN-80-W will display the mesh ID when the system is normal, or will display a wireless event as specified in Section 3.10.3, "Event Messages".

### **Rescue Mode**

In this mode, devices that are active participants in the mesh search and retrieve the devices that have lost the communication link. The rescue mode is indicated by the a green blink every 7 seconds. For more information on rescue mode refer to "Section 2.9.1, "Modes of Operation" The display driver will not communicate directly with the SWIFT Tools for display in the communicator. The status of the display driver must be obtained via the gateway. The ANN-80-W will display the mesh ID when the system is normal, or will display a wireless event as specified in 3.10.3, "Event Messages".

## 3.9.3 SLC Operation

Program the SLC point on the display driver as a monitor point. When the communication to the ANN-80-W is missing or disrupted, the SLC point will indicate an open circuit but will not initiate an alarm condition. Refer to Figure 2.16 on page 20 for instructions on setting the address wheels.

### 3.9.4 LED Patterns

The LED indicator patterns are provided in Appendix D on page 67.

## 3.10 ANN-80-W Operations

The ANN-80-W displays wireless-specific events for the associated mesh network. Alarm conditions and trouble events that are displayed by the FACP are not displayed at the ANN-80-W. The ANN-80-W incorporates an automatic resound of the piezo and trouble indicator every 4 hours for active events.

## 3.10.1 Annunciator Control Buttons and Visual Indicators

When used as part of a wireless network with the display driver, use of the buttons and indicators on the ANN-80-W differs from regular annunciator function. The button and indicator functions are displayed below and are explained in Tables 3.3 and 3.4.

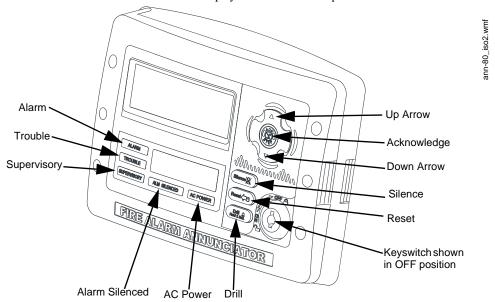

Figure 3.11 Buttons and Indicators on the ANN-80-W

| Button             | Action                                                                  |
|--------------------|-------------------------------------------------------------------------|
| Up Arrow           | Press the <b>UP</b> Arrow to scroll up through the messages.            |
| Acknowledge button | Press the ACK button to acknowledge the messages and silence the piezo. |
| Down Arrow         | Press the <b>Down</b> Arrow to scroll down through the messages.        |
| Silence button     | Not Used                                                                |
| Reset button       | Press the <b>Reset</b> button to clear latching wireless events.        |
| Keyswitch          | Use the Keyswitch to enable the <b>Reset</b> button.                    |
| Drill button       | Not Used                                                                |

Table 3.3 ANN-80-W Button Functions

| Indicator      | Action                                                                                                    |
|----------------|----------------------------------------------------------------------------------------------------|
| Alarm          | Not Used                                                                                                    |
| Trouble        | The trouble LED blinks yellow for any unacknowledged trouble event and it turns on steady for acknowledged trouble events    |
| Supervisory    | The Supervisory LED blinks yellow for any unacknowledged tamper event, and it turns on steady for acknowledged tamper events |
| Alarm Silenced | Not Used                                                                                                    |
| AC Power       | Not used                                                                                                    |

Table 3.4 ANN-80-W Visual Indicators

### 3.10.2 Audible Indicators

Wireless events are sent to the FACP as generic trouble or supervisory events by the gateway. Details of those specific events are sent to the ANN-80-W by the display driver. The FACP piezo activates for the first trouble event and the first supervisory event. The FACP piezo will not activate for additional trouble or supervisory events when the initial event is still active. The ANN-80-W piezo will not activate for the first event but will sound for each event after the first event.

Press the ACK button to acknowledge the event and silence the piezo. The reset function can be enabled in the ANN-80-W using the keyswitch. To enable the reset button, insert the key into the keyswitch and turn the keyswitch counterclockwise to the **ON** position.

### 3.10.3 Event Messages

Wireless network event messages are displayed on the FACP and ANN-80-W. These messages are displayed based on their occurrences. Use the up arrow and down arrow buttons to scroll through the messages. Trouble and supervisory events that are specific to a device will specify the device address on the ANN-80-W. The FACP will display a trouble condition for the gateway +2 address for *any* wireless trouble. The FACP will indicate an activation for the gateway +1 address for *any* tamper event.

#### **RF Comm Loss**

**RF COMM LOSS** is displayed when the display driver is not in the network. This message is displayed if the display driver is in bootloader, factory default, or profile assigned mode but not a part of a mesh network. **RF COMM LOSS** is a non-latching event that will clear once the display driver joins a mesh network.

### **Trouble Wireless Mesh Formation In Progress**

MESH FORMATION IN PROGRESS is displayed when the network is in mesh formation mode. MESH FORMATION IN PROGRESS is a non-latching trouble event that will clear once the gateway exits mesh formation mode. The ANN-80-W must join the network to show this message. If the ANN-80-W is not present in the network, RF COMM LOSS is displayed.

## Low Battery Event

TROUBLE BATTERY LOW is displayed if:

a device has a minimum of one week power left to perform the required operations.

Or

• there are less than 4 viable batteries installed.

The low battery event is a latching condition. To clear the low battery event, tamper the device and replace all four batteries. When a device is tampered, it drops out of the mesh network and attempts to rejoin as soon as the batteries are replaced and the tamper event is cleared. The wireless device and its address are displayed as a trouble on the ANN-80-W and generic trouble on the FACP. Initiate a RESET at the ANN-80-W to clear the low battery event.

## **Trouble Jamming Event**

**TROUBLE JAMMING** displays when a device is overloaded with an interfering RF signal but is able to send outgoing messages. A jamming event is detected after 20 seconds of exposure to the jamming signal. The jamming event is displayed as a trouble event in the ANN-80-W and generic trouble event on the FACP. Jamming is a non-latching trouble. To clear the jamming trouble, remove any interference sources near the point that is reporting the trouble. For more information, refer to Appendix C.

## **Trouble Duplicate Address**

Two wireless devices on the same mesh network that are set to the same address report a **TROUBLE DUPLICATE ADDRESS**. A duplicate address is a non-latching trouble that will correct itself once the conflict has been resolved.

### Trouble Class A Missing 2nd Link

The **TROUBLE CLASS** A message denotes a single connection path from the device. The wireless system is a class A system requiring two communication paths for normal operations. To remedy the class A fault, ensure adequate device spacing or the use of a repeater may be required. The wireless mesh is a self-healing network. If the trouble is not cleared within 5 minutes, additional actions may be required. Refer to the troubleshooting section for tips on resolving class A fault conditions.

## **Trouble Wireless Gateway Initializing**

The ANN-80-W displays **GATEWAY INITIALIZATION** when it is restructurizing for the first time. Gateway initializing is a non-latching trouble that is active during the first mesh restructuring. The message will clear once the first mesh restructuring routine finishes.

#### System Normal

The ANN-80-W displays **WIRELESS GW DISPLAY** and the mesh ID number when the system is functioning normally and there are no wireless troubles in the system.

### Supervisory Tamper

**SUPERVISORY TAMPER** indicates that a detector is not firmly attached to its base or the cover plate is not properly attached to a module. The Tamper events are displayed as supervisory events on the ANN-80-W, using the device address, and generic supervisory events on the FACP, using Base +2 of the gateway address. Tamper is a latching condition that requires a reset at the ANN-80-W to clear.

## **Trouble Weak Link Low Signal Strength**

**TROUBLE WEAK LINK** indicates insufficient signal strength. To resolve a weak link, ensure there is adequate device spacing. The use of a repeater may be required. Tamper any devices when moving them to a new location. Restart mesh formation once the repeater is installed or devices rejoin the network, after the tamper is cleared. The gateway will re-evaluate the signal strength connectivity with the neighboring devices and select suitable signal paths during the subsequent mesh restructuring.

### **Key Bus Trouble**

A **KEY BUS TROUBLE** indicates that the ANN-80-W has lost connection with the display driver. Does not apply to the ES-50X or ES-200X FACPs.

### **Capacity Exceeded**

**CAPACITY EXCEEDED** indicates that there are already fifty devices present in the mesh and one more device is trying to join the network.

### **Maximum Gateways**

**MAXIMUM GATEWAYS EXCEEDED** indicates that the number of overlapping gateways exceeds the limit of 4. The trouble will be cleared only when the number of overlapping gateways is reduced to 4 or less. Refer to Appendix C for more information.

#### **RF Device No Answer**

**RF Device No Answer** is a generic trouble event to indicate one or more wireless devices currently or previously have lost communication with the mesh network. RF Device No Answer is a latching event that requires a reset at the ANN-80-W. RF Device No Answer will be indicated 90 seconds after a device has lost communication with the mesh network. The device may have lost communication due to a tamper event, dead battery, jamming, or device drop (complete loss of communication).

## 3.10.4 Clearing messages

The events that are non-latching will clear once the event returns to the normal state. Events that are latching require a reset at the ANN-80-W. To reset messages, press the **Reset** button on the ANN-80-W. Refer to Figure 3.2. To reset messages at the panel, initiate a system reset.

### Section 4: Wireless Devices

## 4.1 Description

The SWIFT Network consists of the following devices:

#### W-SD355 - Wireless Photoelectric Smoke Detector FCC ID: AUBWFSSD

The wireless photoelectric smoke detector is powered by four CR123A batteries. It has a sensor head to detect smoke and LEDs to indicate the activation and trouble status.

Base address set by the code wheels on the sync module will use:

Type Code: SMOKE (PHOTO); for ES Series panels, Wireless = True

#### W-SD355T - Wireless Photo/Heat Detector FCC ID: AUBWFSSD

The wireless photo/heat detector is powered by four CR123A batteries. It has a sensor head to detect heat and LEDs to indicate activation and trouble status.

Base address set by the code wheels on the sync module will use:

• Type Code: Photo w/Heat; for ES Series panels, Wireless = True

#### W-H355R - Wireless Rate of Rise Heat Detector FCC ID: AUBWFSSD

The rate of rise heat detectors are powered by four CR123A batteries. The detectors have LEDs to indicate the activation and trouble status.

Base address set by the code wheels on the sync module will use:

• Type Code: Heat Detect or Heat (Analog); for ES Series panels, Wireless = True

#### W-H355 - Wireless 135° Fixed Heat Detector FCC ID: AUBWFSSD

The fixed heat detectors are powered by four CR123A batteries. The detectors have LEDs to indicate the activation and trouble status.

Base address set by the code wheels on the sync module will use:

• Type Code: Heat Detect or Heat (Analog); for ES Series panels, Wireless = True

#### W-MMF - Wireless Addressable Monitor Module FCC ID: AUBWFSMM

The wireless monitor module is powered by four CR123A batteries. It can be connected to a switch within three feet of its location or wired directly to the pull station. The module has LEDs to indicate the activation and trouble status.

Base address set by the code wheels on the sync module will use:

• Type Code: MONITOR; also, for ES Series panels, Wireless = True

#### W-CRF - Wireless Addressable Relay Module FCC ID: AUBWFSRM

The wireless relay module is powered by four CR123A batteries. It provides the system with a dry-contact output for activating a variety of auxiliary devices, such as fans, dampers, control equipment, etc. Addressability allows the dry contact to be activated, either manually or through panel programming, on a select basis. The module has an LED to indicate the activation and trouble status.

Base address set by the code wheels on the sync module will use:

• Type Code: RELAY-1FC; also, for ES Series panels, Wireless = True

#### W-BG12LX - Wireless Addressable Pull Station FCC ID: AUBWFSPS

The wireless pull station is powered by four CR123A batteries. The module has an LED to indicate the activation and trouble status. The pull station will occupy one module address.

• Type Code: Pull-Station; also, for ES Series panels, Wireless = True

### SWIFT Wireless Addressable AV bases FCC ID: AUBWFSAV

The wireless AV base is powered by eight CR123A batteries. Four of the CR123A batteries are used to power the notification element and four of the CR123A batteries are used to power the radio communication element. The module has an LED to indicate the activation and trouble status. The module requires a non-compact wall or ceiling System Sensor L-series notification device (ordered separately). A notification device with an audible component must be set to a non-coded setting (i.e. continuous or Temp3). Each AV Device requires two (2) consecutive SLC addresses on the fire panel. Use the rotary code wheels on the AV device to set the base address. The AV Device will also occupy the address following the base address. (Base +1)

The base address on the AV base will require the following configuration:

• Type Code: RELAY-1FC; for ES Series panels, Wireless = True

Base+1 address will use the following configuration:

• Type Code: CONTROL; also, for ES Series panels, Wireless = False

Wireless related trouble events will be indicated at the base address. Open circuit at the base+1 address will indicate a missing notification device. Short circuit at the base+1 address will indicate a incorrectly configured or faulted notification device.

Agency Approvals Wireless Devices

Both module points will be used to drive the output of the AV unit to the desired pattern below:

| Base Address | Base+1 Address | Notification Pattern                                                           |
|--------------|----------------|--------------------------------------------------------------------------------|
| OFF          | OFF            | Off                                                                            |
| ON           | OFF            | Strobe Only (Audible Silenced)                                                 |
| ON           | ON             | Strobe & Audible active                                                        |
| OFF          | ON             | Magnet Test mode (Strobe & audible activate when magnet is placed on the unit) |

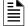

**NOTE:** To configure an audible/visual unit to silence only the audible component with a signal silence command, configure both addresses to activate for the alarm condition, the base address shall be non-silenceable and the base+1 shall be silenceable with the appropriate resound settings.

#### W-SYNC - Wireless Addressable Sync Module FCC ID: AUBWFSSM

The wireless sync module is 24VDC externally powered and requires 4 supplemental CR123A batteries. The module has an LED to indicate the activation and trouble status. The wireless sync module will occupy two consecutive SLC module addresses.

Base address set by the code wheels on the sync module will use:

• Type Code: RELAY-1FC; for ES Series panels, Wireless: = True

Base+1 address will use the following configuration:

• Type Code: CONTROL; for ES Series panels, Wireless = False

Wireless related trouble events will be indicated at the base address.

The end of line supervision of the monitor input and the power monitoring of the external 24VDC supply will be indicated at the base+1 address.

The following table indicates the output state.

| Base Address | Base+1 Address | Control Output Signal | Synchronization Output Signal  |
|--------------|----------------|-----------------------|--------------------------------|
| OFF          | OFF            | Low (inactive)        | Low (inactive)                 |
| ON           | OFF            | High (active)         | Strobe Only (Audible Silenced) |
| ON           | ON             | High (active)         | Strobe & Audible active        |
| OFF          | ON             | High (active)         | Magnet Test mode               |

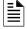

### NOTE:

1. To configure a NAC circuit, with audible and visual units, to silence only the audible component with a signal silence command, configure both addresses to activate for the alarm condition. The base address shall be non-silenceable and the base+1 shall be silenceable with the appropriate resound settings.

2. When the sync module is being used for delivering only the synchronization signal (i.e. applications with the MDL3), it is recommended to leave the base address point constantly active to eliminate any delay in initial synchronization.

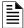

**NOTE:** When a wireless relay, wireless AV base, or wireless sync module is in use with the MS-9600(UD)LS, module device count must be limited to 109 modules per loop. This includes wired and wireless modules that are on the same loop. The module address range must be within 1-109. When used with the ES-50X and ES-200X Series, the device count must be limited to 99 modules per loop. This includes wired and wireless modules that are on the same loop. The module address range must be within 1- 99.

## 4.2 Agency Approvals

### 4.2.1 FCC

This device complies with part 15 of the FCC Rules. Operation is subject to the following two conditions:

- 1. This device may not cause harmful interference.
- 2. This device must accept any interference received, including interference that may cause undesired operation.

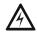

### WARNING: DO NOT MAKE CHANGES TO THE EQUIPMENT

CHANGES OR MODIFICATIONS NOT EXPRESSLY APPROVED BY THE MANUFACTURER COULD VOID THE USER'S AUTHORITY TO OPERATE THE EQUIPMENT.

### 4.2.2 Federal Institute of Telecommunications

This device utilizes the Honeywell915 rev A radio module and complies with IFETEL standard(s).

IFT: RCPHOSW14-1983

Wireless Devices Specifications

## 4.3 Specifications

The following are the specifications for the wireless devices.

| Specification                                                                                                    | Data                                                                               |
|----------------------------------------------------------------------------------------------------|------------------------------------------------------------------------------------|
| Radio Frequency                                                                                                    | Lower ISM Band (902-928 MHz)                                                       |
| Maximum power output                                                                                                    | +17dBm                                                                             |
| Minimum signal strength level needed at the receiver for a primary path with weak link trouble reporting enabled.                    | -55dBm                                                                             |
| Minimum signal strength level needed at the receiver for a secondary path or primary path with weak link trouble reporting disabled. | Must be 18 dBm higher than the noise floor down to -80dBm                          |
| Maximum ambient noise level                                                                                                    | -85dBm                                                                             |
| Minimum battery life                                                                                                    | 2 years (where the activation of a wireless device is used for fire purposes only) |

**Table 4.1 Wireless Device Specifications** 

## 4.4 Installing, Mounting, and Wiring Devices

For information on installing the wireless devices, refer to the documents referenced in Section 1.3 on page 9.

### 4.4.1 Batteries

Install either Panasonic CR123A or Duracell DL123A batteries.

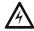

#### WARNING: RISK OF FIRE AND BURNS

DO NOT RECHARGE, OPEN, CRUSH, HEAT ABOVE 212°F (100°C), OR INCINERATE. KEEP BATTERY OUT OF REACH OF CHILDREN AND IN ORIGINAL PACKAGE UNTIL READY TO USE. DISPOSE OF USED BATTERIES PROMPTLY. REPLACE BATTERY WITH PANASONIC CR123A OR DURACELL DL123A. USE OF ANOTHER BATTERY MAY PRESENT A RISK OF FIRE OR EXPLOSION.

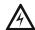

### WARNING: RISQUE D'INCENDIE ET DE BRÛLURES

NE PAS RECHARGER, OUVRIR, ÉCRASER, CHAUFFER AU-DESSUS DE 212°F (100°C) OU INCINÉRER. GARDEZ LA BATTERIE HORS DE PORTÉE DES ENFANTS ET DANS L'EMBALLAGE D'ORIGINE JUSQU'À CE QU'ELLE SOIT PRÊTE À L'EMPLOI. JETEZ RAPIDEMENT LES PILES USAGÉES. REMPLACEZ LA BATTERIE PAR PANASONIC CR123A OU DURACELL DL123A. L'UTILISATION D'UNE AUTRE BATTERIE PEUT PRÉSENTER UN RISQUE D'INCENDIE OU D'EXPLOSION.

## 4.5 Configuration and Programming

Device configuration starts with assigning a profile.

## 4.5.1 Assigning Profiles

To assign a profile, the device must be in a factory default state. A single red light flashes on the LED confirming that the device is in the default state. To restore the device to factory default state, refer to Section 4.5.3, "Restoring a Device to Factory Default".

SWIFT Tools must be used to assign a profile.

- 1. Connect the W-USB device to your computer. For more information on the W-USB adapter, refer to Section 6.
- 2. Launch the SWIFT Tools application. Refer to Appendix A, "SWIFT Tools" for more information on the programming utility.
- 3. From the Home Screen, select the **Create Mesh Network** function.
- 4. Create a new profile or import an existing profile as required.
- 5. Select and open the profile to be assigned to the gateway from the Name drop-down box in the Profile section.

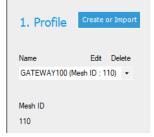

Figure 4.1 Creating or Importing a Profile

- 6. Power on the device within approximately 20 feet of the laptop running SWIFT Tools.
- 7. Ensure that the **Scan On** selection box in the communicator panel is checked.

8. Select the device from the **Communicator** panel.

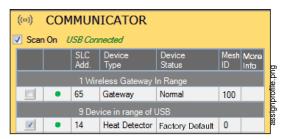

Figure 4.2 Selecting a Device

9. Click **Assign**. The device is now included in the list of devices with a profile assigned. When the profile is assigned, the green LEDs turn on steady for 10 seconds.

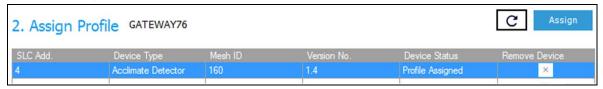

Figure 4.3 Assigning a Profile

10. If more devices need to be assigned profiles, all devices that have been assigned profiles in the Assign Profile table must be removed by clicking the "x" prior to adding the new devices.

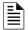

NOTE: Only 49 devices can be assigned to one Gateway.

### 4.5.2 Mesh Formation

To add a device to a mesh, refer to the topic 2.8.3, "Create a Mesh Network". To form a mesh network, ensure that the gateway is powered on and contains a profile. Activate the mesh formation (refer to Figure 2.2) magnetic sensor on the gateway.

## Repeater

The SWIFT Network does not require the use of a dedicated repeater as all wireless devices act as repeaters. When the repeater function is needed in a location where no specific fire function is required, a wireless monitor module or another device can be installed to act as a repeater.

### 4.5.3 Restoring a Device to Factory Default

SWIFT Tools must be used to restore a device to its factory default state.

- 1. Connect the W-USB device to your computer. For more information on the W-USB adapter, refer to Section 6.
- 2. Launch the SWIFT Tools application. Refer to Appendix A, "SWIFT Tools" for more information on the programming utility.
- 3. From the Home Screen, select the Site Survey, Create Mesh Network, or Diagnostics function.
- Click Operations and select Set device to factory default.

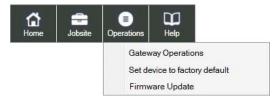

Figure 4.4 Operations Menu

5. Tamper the device (or activate the hall sensor on the detector) and place powered-on devices that are to be reset in range of the W-USB adapter. Once the device has been tampered (or hall sensor activated), a 60 minute countdown will start for profile removal.

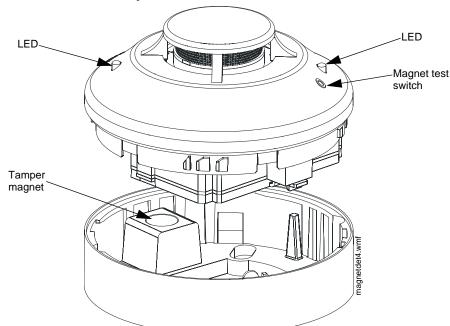

Figure 4.5 Magnetic Sensor on a Detector

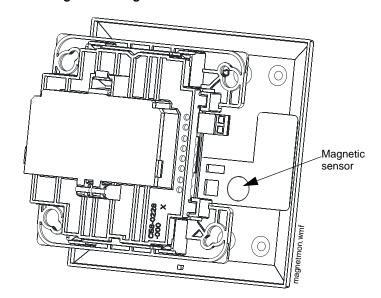

Figure 4.6 Magnetic Sensor on a Module

Device Operations Wireless Devices

6. The **Reset Devices** screen appears, displaying the gateway and other devices that have a profile assigned. Click to select the desired device and click **Reset Device** to remove the profile.

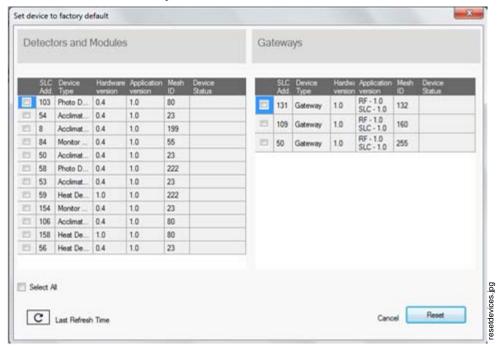

The profile is removed and the device is reset to the factory default state.

## 4.6 Device Operations

## 4.6.1 Modes of Operation

### **Factory Default Mode**

In this mode, the devices are not associated with the gateway. A profile must be assigned to associate the device with the gateway. For further information on assigning a profile, refer to Section 2.8.1, "Assign a Profile", on page 16. A device cannot perform any fire protection in the factory default state. In default mode, the devices will be viewable in the communicator window of SWIFT Tools with the state displayed as "Factory Default". A device in factory default can be used for site survey.

#### **Site Survey Mode**

A site survey assesses and qualifies a site for installing a SWIFT network. The site survey view in SWIFT Tools gives the Radio Frequency (RF) assessment of the site. The tool reports the suggested device spacing based on the data collected during the site survey. This helps to improve the reliability and performance of a SWIFT network in the wireless fire alarm system. A device cannot perform any fire protection in the site survey mode. A device that is ready to enter site survey will indicate "pending site survey" in the communicator section of SWIFT Tools. A device in site survey will not communicate with SWIFT Tools and will be listed as "offline" in the communicator section. For more information on performing a site survey, refer to Appendix B.

### **Profile Assigned Mode**

In this mode, devices are associated with the gateway but are not active participants in the mesh network. A device that is not in the tampered state can join a mesh network in formation or during rescue mode. For further information on mesh formation, refer to "Mesh Formation Mode" on page 48. For more information on rescue mode, refer to "Rescue Mode" on page 48.

Devices are not enabled for fire protection until they become part of a mesh network. A device will show an invalid reply or no answer at the FACP.

In this mode, devices are viewable in the communicator window of SWIFT Tools. If the device has a profile and is in the tampered state, it will indicate a status as "Profile Assigned-Tamper". A non-tampered device will indicate "active scan" as it searches for a mesh network.

## **Bootloader Mode**

In this mode, a device is ready for an update. It cannot participate in a mesh network and cannot provide fire protection. The device is viewable in the communicator window of SWIFT Tools with the status "Bootloader". To remove a device from bootloader mode, refer to Appendix C.

#### **Mesh Participant Modes**

Devices that are in the mesh network no longer communicate directly with SWIFT Tools. SWIFT Tools must communicate with the gateway for status information on a device that has joined a mesh. The gateway will respond to the FACP for the device at the address set with the SLC rotary address wheels.

Wireless Devices Device Operations

#### **■ Mesh Formation Mode**

In this mode, a device is an active participant in a mesh that is forming. The LED will blink green then yellow every 6 seconds. The device cannot perform any fire protection in this state. For further information on mesh formation mode, refer to "Section 4.5.2".

### ■ Initial Mesh Restructuring Mode

In this mode, the mesh network is formed and is in the process of establishing stronger communication paths. The LED will blink yellow every 6 seconds. The device cannot perform any fire protection in this state.

#### ■ Normal Mode

In normal mode, the mesh network is formed and provides fire protection. The LED will blink every 18 seconds. The LED flash can be disabled by panel configuration. If a device is in trouble, it is indicated by the trouble messages.

### **■ Rescue Mode**

In rescue mode, a devices is an active participant of a mesh network. It will search and retrieve any device that has lost communication with the network. Rescue mode is indicated by a green LED blink every 12 seconds for up to 3 minutes.

### 4.6.2 LED Indicators

The two LEDs on the devices blink in the same pattern to allow the LEDs to be viewed from any angle. The LED indicators are provided in Appendix D on page 67.

## **Section 5: W-SYNC Wireless Synchronization Module**

## 5.1 Description

The wireless synchronization module works with wireless AV bases to provide audio and visual synchronization of a wireless notification appliance to a wired notification appliance. Synchronization is only available with notification appliances that use the System Sensor synchronization protocol. The W-SYNC also provides wireless control and monitoring of a Notification Appliance Circuit (NAC) expander or power supply. It does not support the "whoop" pattern.

The wireless synchronization module operates from 24VDC power with supplemental battery support. A trouble will be generated at the panel if batteries are not installed or at a low battery level. Synchronization is not available during supplemental battery operation. For more information on the W-SYNC, refer to *Document 156-6518* that ships with the product.

## 5.2 Wiring

The W-SYNC may be wired to compatible FACPs using an MDL3 Sync Module or the HPFF8/HPFF12 NAC Expanders. The synchronized output wiring must be contained in the common enclosure of modules or wired in conduit in enclosures mounted within 20 feet of each other in the same room with wiring in conduit.

When Class A zones are used, power supply wiring must be contained in the common enclosure with the W-SYNC, or the power supply and W-SYNC must be in enclosures within 20 feet of each other in the same room with wiring in conduit.

### 5.2.1 FACP

Wire the W-SYNC to the FACP as shown below.

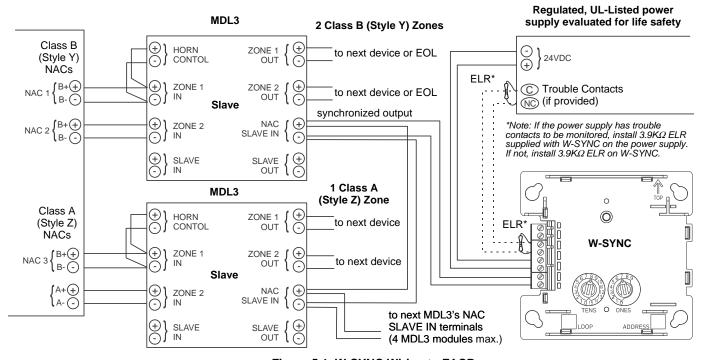

Figure 5.1 W-SYNC Wiring to FACP

## 5.2.2 ECC-50/100 Emergency Command Center

Wire the W-SYNC to the ECC-50/100 main circuit board as shown below.

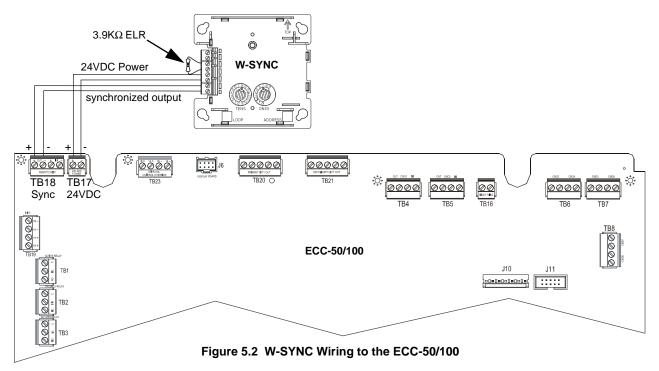

## 5.2.3 HPFF8/HPFF12 NAC Expander

When using the HPFF8 or HPFF12 to power the W-SNYC module, set the DIP switches on the HPFF8/HPFF12 as follows:

- SW1- OFF
- SW2- OFF
- SW3- OFF
- SW4- OFF
- SW5- ON
- SW6- OFF

Wire the W-SYNC to the HPFF8/12 as follows):

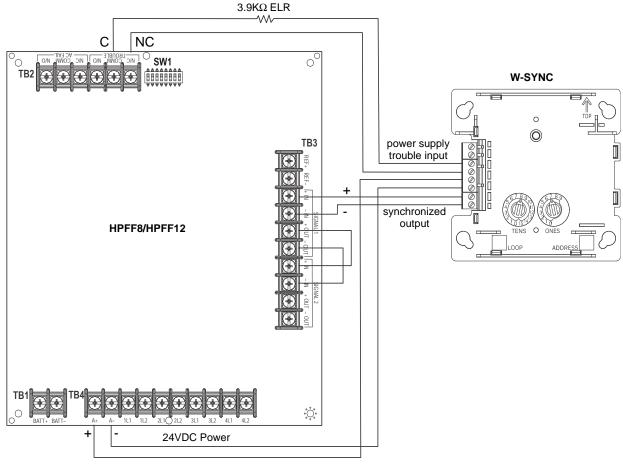

Figure 5.3 W-SYNC Wiring to HPFF8/HPFF12

## **Section 6: W-USB Adapter**

## 6.1 Introduction

The W-USB adapter is a software interface that can be connected to a PC (running SWIFT Tools) through a USB port. It communicates with the RF devices using the same frequencies as the mesh protocol. This device is powered directly by the USB port.

The LED gives an indication of power and initialization status.

| Color  | Description                                                                                                    |
|--------|----------------------------------------------------------------------------------------------------|
| Red    | Device has power but is not initialized or the driver is missing.                                                                         |
| Yellow | Device is initialized and ready.                                                                                                    |
| Blue   | Device is updating or failed to load properly. Complete the update or repower the device. If problems persist, contact technical support. |

The W-USB adapter has an adjustable USB connector to facilitate connection by reducing the size when connected to a laptop/tablet.

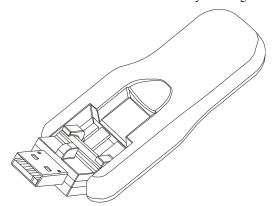

Figure 6.1 W-USB Adapter

## 6.2 Agency Approvals

### 6.2.1 FCC

This device complies with part 15 of the FCC Rules. Operation is subject to the following two conditions:

- 1. This device may not cause harmful interference, and
- 2. This device must accept any interference received, including interference that may cause undesired operation.

FCC ID: PV3WFSADPT

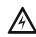

### WARNING: DO NOT MAKE CHANGES TO THE EQUIPMENT.

CHANGES OR MODIFICATIONS NOT EXPRESSLY APPROVED BY THE MANUFACTURER COULD VOID THE USER'S AUTHORITY TO OPERATE THE EQUIPMENT.

### 6.2.2 Federal Institute of Telecommunications

This device utilizes the Honeywell915 rev A radio module and complies with IFETEL standard(s).

IFT: RCPSYWU14-1829

Specifications W-USB Adapter

## 6.3 Specifications

### 6.3.1 Electrical Specifications

• Operating voltage: 4.3 VDC - 5.5 VDC (5VDC typical)

• Supply current: 25 mA - 85 mA (33 mA typical)

## 6.3.2 Serial Communication Specification

• USB standard 2.0

## 6.3.3 Mechanical Specifications

• USB Connector type A

• Length with connector closed: 3 in. (76.2 mm)

• Length with connector open: 3.8 in. (96.2 mm)

• Thickness on connector side: 0.5 in (13 mm)

• Thickness on antenna side: 0.3 in. (8.4 mm)

• Width: 1.2 in. (31.2 mm)

• Weight: 0.7 oz. (19.5 g)

## 6.3.4 Environmental Specifications

Humidity: 10%RH - 93%RH, non-condensing

• Maximum operating temperature: 32°F - 122°F (0°C - 50°C)

• Storage temperature: 14°F - 140°F (-10°C - 60°C)

## 6.4 Driver Installation

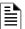

NOTE: Install SWIFT Tools before attempting to install the driver.

To install a driver:

1. Insert the W-USB adapter into the PC. The W-USB adapter is detected and is displayed in the Computer Management screen as a **SWIFT USB Communication Device**.

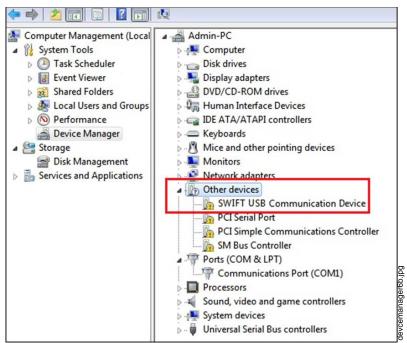

Figure 6.2 Computer Management Screen

W-USB Adapter Driver Installation

2. Right click on SWIFT USB Communication Device and select Update Driver Software.

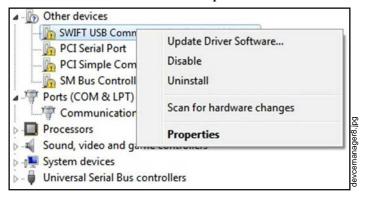

Figure 6.3 Update Driver Software

3. Select the **Browse my computer for driver software** option.

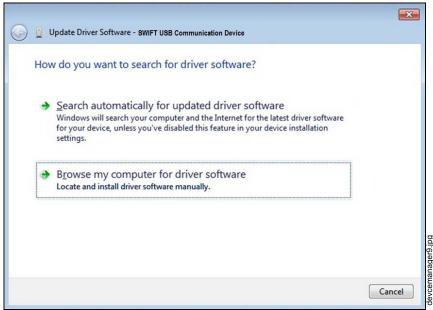

Figure 6.4 Browse Computer for Driver Software

4. The Browse dialog box appears. Click **Browse**. Navigate to the folder: C:\Program Files\Honeywell\Device Driver. Click **Next**.

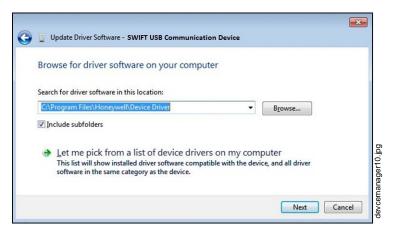

Figure 6.5 Browse Folder for Driver Software

Driver Installation W-USB Adapter

5. The confirmation message displays when the driver software is updated successfully.

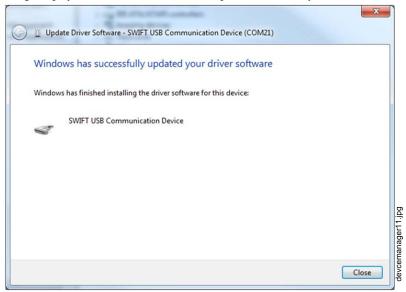

Figure 6.6 Driver Software Update Confirmation

The newly installed device will now display on the computer management screen under Ports.

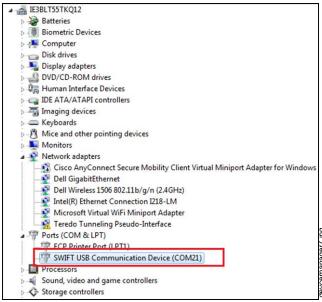

Figure 6.7 New Communications Port

If SWIFT Tools detects an incompatible W-USB adapter connected, it will prompt a message to update the W-USB adapter firmware.

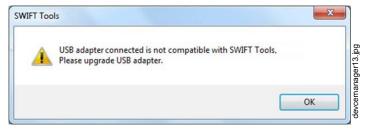

Figure 6.8 Incompatible W-USB Adapter Message

If you get this error message, update the W-USB adapter through the Firmware Update feature in the Operations section of SWIFT Tools.

## **Notes**

## **Appendix A: SWIFT Tools**

## A.1 Description

SWIFT Tools is a standalone desktop Windows® application. It is a configuration and maintenance tool for the gateway and devices of the SWIFT Network. Site surveys, device configurations, and diagnostic functions are all part of SWIFT Tools. SWIFT Tools can be installed on a PC or a laptop and communicates with the gateway and wireless devices through USB-based user interface. Connect the W-USB to the computer to invoke the SWIFT Tools application. At any point, only one instance of SWIFT Tools can run on a laptop or PC.

SWIFT Tools has the following utilities:

- ✓ Site Survey view
- ✓ Creating Mesh Network
- ✓ Diagnostic view

SWIFT Tools works in a wireless environment with the gateway and devices within a range of approximately 20 feet.

SWIFT Tools is designed for systems running Microsoft Windows. Minimum system requirements are listed below.

| Component         | Minimum Requirement                                              |
|-------------------|------------------------------------------------------------------|
| Operating System  | Windows 7 and Windows 8 (32 bit and 64 bit)                      |
| Hard Drive        | 20 GB hard drive space with minimum 1GB free space on hard disk. |
| RAM               | Minimum 512MB RAM                                                |
| Processor speed   | 1GHz minimum (2.4 GHz recommended) Processor, 512K Cache         |
| Regional Settings | English (United States)                                          |

**Table A.1 System Requirements** 

## A.2 Launching SWIFT Tools

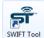

To launch SWIFT Tools,

- . Click **Start**, point to **All Programs**, click **SWIFT Tool**, and then **SWIFT Tool**. The following screen is displayed. Alternatively, SWIFT Tools can be opened through a shortcut located on the desktop.
- 2. The **SWIFT Tools** screen is displayed. Create a new jobsite or open an existing one.

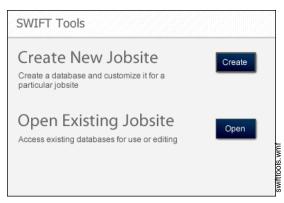

Figure A.1 SWIFT Tools Screen

## A.2.1 Creating a New Jobsite

To create a new jobsite:

- 1. Click **Create** from the SWIFT Tools screen.
- 2. Enter the name of the new jobsite in the **Jobsite Name** field.
- 3. Enter the **Location/Description** if any, and click **Create**.
- 4. The Create Project dialog box opens. Navigate to the desired folder location where the project will be saved.
- Click Save.

SWIFT Tools Connecting to the Gateway

The jobsite is created and the following screen is displayed. From this screen a site survey may be conducted, a mesh network may be created, and troubleshooting may be performed. Click the **Start** button for the desired function.

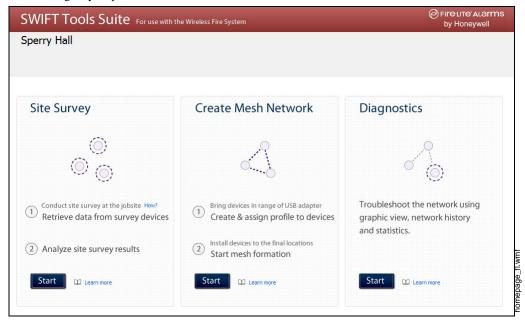

Figure A.2 Home Screen

For more information on performing a site survey, refer to Appendix B. To create a mesh network, see page 18. For help with diagnostics, refer to Appendix C.

## A.2.2 Opening an Existing Jobsite

To open an existing jobsite:

- 1. Click **Open** from the SWIFT Tools screen.
- 2. Navigate to the folder containing the jobsite file. Select to highlight the file and click **Open.**

The existing jobsite is opened and Home screen is displayed. From this screen a site survey may be conducted, a mesh network may be created, and diagnostics may be performed. Click the **Start** button for the desired function.

For more information on performing a site survey, refer to Appendix B. To create a mesh network, see page 18. For help with diagnostics, refer to Appendix C.

## A.3 Connecting to the Gateway

For security purposes, access to the gateway via SWIFT Tools requires the user be present inside the building and have physical access to the gateway before they can establish a limited duration communication session that times out after a period of inactivity. To connect to the gateway via SWIFT Tools, perform the following steps.

## A.3.1 Accessing a Locked Gateway

- 1. Select the desired gateway.
- 2. Enter a valid password into SWIFT Tools.
- 3. SWIFT Tools will show a 120 second timer.
- 4. Use a magnet to activate either of the two sensors on the gateway within the 120 second time-frame. The LEDs will turn on steady yellow. The gateway LEDs will blink green and then resume normal operation.
- 5. Communication between the Tools and the gateway is now available. The system has a 30 minute inactivity timer. If no activity is detected within 30 minutes, the connection between the Tools and gateway will close. The user will need to repeat steps 1-3 to reconnect.

### A.3.2 Creating a New Password for a Gateway

- 1. Select the desired gateway.
- 2. Assign a valid password to SWIFT Tools.
- 3. SWIFT Tools will show a 120 second timer.
- Use a magnet to activate either of the two sensors on the gateway within the 120 second timeframe. The gateway LEDs will turn on steady yellow.
- 5. The LED resumes to normal operation once magnet is activated or the wait for Magnet Activation times out. Communication between the Tools and the gateway is now available till the user accesses. The system has a 30 minutes inactivity timer. If no activity is detected within 30 minutes, the connection between the Tools and gateway will close. The user will need to repeat steps 1-3 to reconnect.

## **Notes**

## **Appendix B: Site Survey**

A site survey is recommended to assess and qualify the site prior to installing a SWIFT network. The site survey consists of a link quality test and RF scan test. After both tests are completed, the results of the site survey can be obtained using SWIFT Tools. The information provided by SWIFT Tools is used for site qualification, maximum device spacing identification, and configuring the network. This helps to improve the reliability and performance of the wireless network in the wireless fire alarm system.

## **B.1 Conduct a Site Survey**

## **B.1.1 Link Quality Test**

A link quality test is a quick and repeatable test that provides immediate feedback on device connectivity. The link quality test sends data from one device to another to test for data loss and measure the signal strength. In a link test, the device addresses are set in the range of 001 to 150. A minimum of two devices are needed to conduct a link quality test.

A link test is conducted between two or more devices. The link test starts when a device that is in the "pending site survey" state has its tamper condition cleared. The device will send a burst of data to the next address lower than its own address. The lower addressed device will automatically return the link quality test results for display using the device LEDs. For example, clearing the tamper condition on a detector set to address 2 (D002) will make the detector enter the link quality test. D002 will send a burst of data to a device at address 001 (either detector or module). The device at address 001 will measure the signal strength and count the data received in the burst and return the information to D002. The results of the test will be displayed at D002. The test can be repeated by tampering D002 to return it to the "pending site survey" mode and then clearing the tamper.

### **Basic Requirements of a Link Quality Test**

To conduct a link test:

- ✓ two or more devices (detectors) are required.
- ✓ devices must be in factory default state. The LEDs on the device will blink single or double red to confirm it is in the factory default state. Refer to Section 4.5.3 on page 45 for more information on setting the device to factory default state.
- $\checkmark$  device addresses can bet set in the range of 1 to 150.

### **Conduct a Link Quality Test**

To conduct a link quality test:

- 1. Remove the batteries from the devices that will be used for the site survey and set the SLC address. To set an SLC address, use a flathead screwdriver to adjust the rotary switches on the device.
  - 1. For the first device used in a site survey, set the SLC address to 001.
  - 2. For each subsequent device, use the next highest SLC address (up to address 150). For example, the first device was set to 001, set the second device to 002, and the third device to 003, etc.
- 2. Bring the first device (001) to the first location to conduct the test.
- 3. Insert *one* battery into the device. Inserting more than one battery deters the device from entering the site survey mode. The device is ready for site survey mode if the LED blinks yellow every 5 seconds.
- 4. Clear the tamper condition to proceed with the test. To clear the tamper condition on a detector, insert the detector into the base and twist to lock the detector completely into the base. To clear the tamper condition on a module, attach the faceplate to the module. When the tamper is cleared, the LEDs on the device starts blinking yellow every ½ second for approximately 20 seconds. The results appear in approximately 20 seconds and the LEDs on the first device change to solid red. This is due to the absence of a lower-addressed device with which to form a pair. This result is expected from the 1st device when a link quality test is performed.
- 5. Bring the second device (002) to the second location and insert *one* battery into the device. The device is ready for site survey mode if the LED blinks yellow every 5 seconds.
- 6. Clear the tamper condition to proceed with the test. To clear the tamper condition on a detector, insert the detector into the base and twist to lock the detector completely into the base. To clear the tamper condition on a module, attach the faceplate to the module. When the tamper is cleared, the LEDs on the device starts blinking yellow every 1/2 second for approximately 20 seconds. The results appear in approximately 20 seconds.
- 7. Repeat for subsequence devices.
- 8. The device will conduct a link test to the next lowest address; in this case device 001. The result of the link test from 002 to 001 is displayed by the LEDs on device 002. Refer to Table B.1 below.
- 9. Once the link test is complete between 002 and 001, continue for address 003, 004, etc. for all devices that will be used in the site survey. This test may be repeated any number of times. For devices addressed to 101 or higher, the test must be repeated, if desired, within five minutes of the last concluded test or the devices will start an RF scan test.

Conduct a Site Survey Site Survey

### **Results of a Link Quality Test**

The following table explains the LED patterns before and during a link quality test.

| State                         | Pattern                      | LED    | Results & Description                                                                                                    |
|-------------------------------|------------------------------|--------|----------------------------------------------------------------------------------------------------|
| Site survey pending           | Double blink every 5 seconds | Red    | Device is tampered, ready and waiting to start a site survey link quality test                                                                 |
| Link quality test in progress | Single blink every ½ seconds | Yellow | Transmission of data to another device.                                                                                                    |
| Link quality test complete    | On steady                    | Red    | Failure - no data received                                                                                                    |
| Link quality test complete    | Single blink every 5 seconds | Red    | Poor - partial data received or signal strength measured lower than the acceptable limit for a primary or secondary link (-81dBm or lower)     |
| Link quality test complete    | 2 blinks every 5 seconds     | Green  | Good - all data received at a signal strength acceptable for a secondary link but not for a primary link (-66dBm to -80dBm)                    |
| Link quality test complete    | 3 blinks every 5 seconds     | Green  | Great - all data received at a signal strength acceptable for a secondary link and marginally acceptable for a primary link (-51dBm to -65dBm) |
| Link quality test complete    | 4 blinks every 5 seconds     | Green  | Excellent - all data received at a signal strength acceptable for a primary link (-50dBm or better)                                            |

Table B.1 LED Patterns of Link Quality Test Results

The LED pattern for a link quality test will continue to be displayed until the device is tampered or the batteries die for a device that is addressed 100 or lower. For devices addressed 101 to 150, the result will be displayed until the device starts the RF Scan.

To repeat the link quality test, toggle the tamper state. To toggle the tamper state on a detector, twist the detector in the base counter-clockwise as if removing the detector from the base, then twist it back in clockwise to lock it in. To toggle the tamper state on a module, remove the faceplate and then reconnect it. Once the device is tampered, it will return to the pending site survey state. Once the tamper is cleared, the link quality test will be restarted. Only the results for the last link quality test are retained.

### **After a Link Quality Test**

Retrieve the link quality test results for devices 001-100. To retrieve the site survey results, refer to the topicB.1.3, "Retrieving Site Survey Results" at the end of this section. For devices 101-150, wait to retrieve the link quality results until the device starts an RF Scan test.

### **B.1.2 RF Scan Test**

A Radio Frequency scan test is conducted to assess and measure the background noise and interference from other wireless systems if any, in the site. The RF Scan test can be conducted individually or following the link quality test. An RF Scan test will be conducted for any device with an SLC address set between 101 and 150 at the end of a Link Quality Test.

### **Conduct an RF Scan Test**

To conduct an RF scan test, follow the same procedure for a link quality test. However, the device addresses for an RF scan test must start at 101 and have the subsequent devices address set as 102, 103, etc. Each device will conduct the link quality test as described above, then transition to the RF scan test 5 minutes after the last link quality test is performed to or from that device.

If several devices are being tested, it is possible that some devices will start and complete the link test and progress to the RF scan test while other devices are finishing the link quality test. The RF Scan test may take up to 70 minutes. The time remaining and the test status are displayed at the device using the LEDs. The LED patterns are shown below.

#### Status of an RF Scan Test

| State                             | Pattern                         | LED   | Status |  |
|-----------------------------------|---------------------------------|-------|--------|--|
| In Progress, 70 minutes remaining | 7 - h - mt h limber             | Red   | Bad    |  |
| In Progress- 70 minutes remaining | 7 short blinks every 30 seconds | Green | Good   |  |
| In Progress 60 minutes remaining  | 6 abort blinka avary 20 accords | Red   | Bad    |  |
| In Progress- 60 minutes remaining | 6 short blinks every 30 seconds | Green | Good   |  |
| In Dragges EO minutes remaining   | Fabruit History and October 1   | Red   | Bad    |  |
| In Progress- 50 minutes remaining | 5 short blinks every 30 seconds | Green | Good   |  |
| +                                 |                                 |       |        |  |
| In Progress- 10 minutes remaining | 1 short blink every 30 seconds  | Red   | Bad    |  |
| in Frogress- to minutes remaining |                                 | Green | Good   |  |
| RF Scan Test Complete             | On Chandy                       | Red   | Bad    |  |
| KE Scarriest Complete             | On Steady                       | Green | Good   |  |

Table B.2 RF Scan Test Status - LED Pattern

Site Survey Conduct a Site Survey

## **B.1.3 Retrieving Site Survey Results**

To retrieve the site survey results:

1. Return the device to "Pending Site Survey" or "Factory Default" mode. This is done by tampering devices that have completed a link quality test or by rebooting devices that have completed an RF scan test.

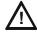

### **CAUTION: SITE SURVEY RESULTS WILL BE REPLACED**

DO NOT CLEAR THE TAMPER ON A DEVICE THAT IS IN THE "PENDING SITE SURVEY" STATE OR THE EXISTING RESULTS WILL BE REPLACED.

- 2. Plug the W-USB adapter into the laptop/PC where SWIFT Tools has been installed.
- 3. Bring the devices within a range of approximately 20 feet from the W-USB adapter connected to the laptop/PC.
- 4. Log into SWIFT Tools and retrieve the data.

# **Appendix C: Troubleshooting and Testing**

# **C.1 Troubleshooting**

| Problem                                                         | Description                                                                                                    | Action                                                                                                    |
|-----------------------------------------------------------------|----------------------------------------------------------------------------------------------------|----------------------------------------------------------------------------------------------------|
| Class A fault condition                                         | Device has a single parent connection, and is missing the redundant class A connection.                                                                                           | If a suitable parent is available, the background mesh restructuring routine should self-heal the network. If the network does not self-heal after ten minutes, reduce spacing between devices or utilize SWIFT Tools for suggested repeater placement to add stronger parents. Activate mesh formation to trigger a mesh restructuring routine to reevaluate the trouble condition after taking action.                                                                                                    |
| Jamming                                                         | Jamming occurs when a device is overloaded with an interfering RF signal and is unable to process incoming messages, but is able to report the condition to its parents.          | A jammed device will automatically remove itself from the mesh network after reporting the jamming. The device will attempt to self-heal and recover into the network. Identify any possible sources of the jamming signal and see if the spacing from the device to the jamming source can be increased to an acceptable range. A site survey RF scan test can be used to categorize the jamming signal.                                                                                                    |
| Low battery                                                     | One or more of the four batteries are missing/dead and/or the device has a minimum of one week of operation remaining.                                                            | To clear the low battery event, tamper the device and replace all four batteries. When a device is tampered, it drops out of the mesh network and attempts to rejoin as soon as the batteries are replaced and the tamper event is cleared. Once a low battery trouble is indicated there is a minimum of one week of operation before the device is non-functional.                                                                                                    |
| Duplicate address/<br>Illegal address                           | Two or more wireless devices on the same mesh network that are set to the same address report a duplicate address trouble. An address set to zero will report an illegal address. | Change the address of the device(s) to avoid duplication and error.                                                                                                    |
| Mesh formation does<br>not find all devices                     | A device does not connect to the gateway/mesh network                                                                                                    | Verify the device has a profile. Verify that the profile matches the profile in the gateway. Two different profiles may use the same mesh ID. Remove and re-profile the device to guarantee the correct profile. Verify the device is powered and the tamper condition is cleared. Check to ensure the tamper magnet has not become dislodged. Check the device spacing and the range from the device to the mesh. A site survey link test can be used to verify connectivity from one location to another.                                                                                                    |
| Mesh restructuring does not end                                 | The gateway/mesh network appears to be stuck in mesh restructuring                                                                                                    | Use SWIFT Tools or panel history to investigate for the presence of interference such as Walkie talkie/ RFID reader or unstable devices (dropping and joining). Interference such as Walkie talkie/ RFID reader will prohibit restructuring from fully executing. Devices joining a mesh will delay the restructuring event.                                                                                                    |
| Devices drop during operation                                   | A device drop event is indicated in history.                                                                                                    | Device drop is the predecessor to a No Answer/Invalid reply trouble. Inspect the area for any changes to the environment that could block radio communication. Use a site survey RF Scan to check for any interference and use a site survey link test to check the connectivity from the device to its closest neighbor.                                                                                                    |
| Max gateway trouble reported                                    | The number of Honeywell SWIFT systems that can co-exist in range of each other has been exceeded.                                                                                 | Use the network statistics provided by SWIFT Tools to identify the interfering networks and the nature of the fault. The networks will be listed by a unique number; this is not the serial number of the gateway. One or more of the systems will need to be powered down to clear the fault. Where possible, maximize the number of devices on a mesh network to reduce the number of total mesh networks; i.e. use one mesh network with 50 devices instead of two mesh networks with 25 each. Restructure the layout of the mesh networks to group devices and the gateway to avoid overlap. It may take 36 hours for the fault to clear. This can be expedited by toggling the state of mesh formation. |
| Device does not rejoin<br>the mesh after battery<br>replacement | Device is an invalid reply/no answer after replacing the batteries.                                                                                                    | Verify the tamper condition is cleared. Use mesh formation to have the device rejoin the mesh network. Low battery and tamper are both latching conditions. Ensure a reset has been initiated to clear those events.                                                                                                    |
| Low battery trouble reported after battery replacement          | Low battery trouble is still indicated after replacement.                                                                                                    | Use the network statistics provided in SWIFT Tools to see the battery voltage measured for each individual battery. Verify that each battery is present and at a suitable voltage level. The low battery trouble is a latching trouble, ensure a reset has been initiated since the replacement.                                                                                                    |

| Problem                                                                   | Description                                                                                                    | Action                                                                                                    |
|---------------------------------------------------------------------------|----------------------------------------------------------------------------------------------------|----------------------------------------------------------------------------------------------------|
| Site survey does not find a link                                          | Solid red results for the link test                                                                                                    | Verify the addresses of the devices used during the test. The lower addressed device must complete its link test before the device at the next higher address starts the link test. Verify the devices are in range of each other.                                                                                                    |
| SWIFT Tools does not import site survey data                              | Selecting the device in the communicator in SWIFT Tools does not have an effect                                                            | The device does not have any site survey results to be imported. It has not found a link during the link test and/or it has not collected any data for an RF Scan.                                                                                                    |
| SWIFT Tools says<br>device/gateway is out of<br>range                     | Device or gateway is not communicating to SWIFT Tools                                                                                      | Verify the device or gateway is powered on and in a state that supports SWIFT Tools communication. For instance, a device in the mesh network does not communicate to SWIFT Tools. It communicates to the gateway. A device that has completed a site survey does not communicate to SWIFT Tools until it returns to the pending site survey state or factory default state. Move the W-USB adapter in range of gateway/devices. |
| Scan does not find any devices                                            | All devices are out of range                                                                                                    | Verify at least one device is in range of SWIFT Tools, the W-USB adapter is connected, and the scan is on. SWIFT Tools processes the messages faster with multiple devices in range. If only one device is in range it can take up to 1 minute for the scan to detect the device.                                                                                                    |
| Site survey devices are not displayed in the communicator of SWIFT Tools. |                                                                                                    | Verify the device is in the pending site survey mode or factory default mode. The device will not communicate with SWIFT Tools while it is in site survey mode.                                                                                                    |
| FACP reports invalid reply/No Answer for the gateway                      | Gateway is not communicating with the panel                                                                                                | Verify the loop is running in LiteSpeedfor detectors and modules.  Verify the gateway is set to a valid address.                                                                                                    |
| FACP reports invalid reply/No answer for the wireless detectors           | FACP does not recognize the detectors                                                                                                    | Verify the loop is running in LiteSpeedfor detectors. Verify using SWIFT Tools that the detectors are part of the mesh network.                                                                                                    |
| FACP reports invalid reply/No answer for the wireless modules             | FACP does not recognize the modules                                                                                                    | Verify the loop is running in LiteSpeed for the modules. Verify using SWIFT Tools that the modules are part of the mesh network.                                                                                                    |
| Device does not receive a profile                                         | A profile request has been initiated but timed out before receiving a profile                                                              | Ensure the gateway or distributor is still in distributor mode. Ensure the device is in range of the gateway or distributor. If there are multiple devices in range, the might be interfering with the profile transfer. Move the distributor and device to a different area or shut down the peripheral devices.                                                                                                    |
| Application download fails                                                | SWIFT Tools failed to finish a download                                                                                                    | Verify the number of devices in range of the W-USB adapter during the download does not exceed the recommended limit of 10 devices. Verify the device is in range and powered on during the download process.                                                                                                    |
| Device is in bootloader                                                   | Device/Gateway is indicating the LED pattern for bootloader and it is indicated as being in bootloader in the communicator of SWIFT Tools. | The device failed to load or initialize the application. Reboot the device. If it is still in bootloader, the application will need to be updated using SWIFT Tools. If problem persists, contact technical support.                                                                                                    |
| Type Trouble                                                              | A Type Trouble has occurred on AV device points previously in a normal state after power is reapplied to the panel.                        | Remove and reapply power to the Gateway by removing the SLC connection or 24V supply wiring.                                                                                                    |
| Key Bus trouble                                                           | The ANN-80 has lost connection with the display driver.                                                                                    | Check the connection between the ANN-80 and the display driver and reboot the display driver                                                                                                    |

## C.2 Testing the Gateway and Devices

The gateway must be tested after installation and be part of a periodic maintenance program. The testing methods must satisfy the Authority Having Jurisdiction (AHJ). The gateway provides optimum performance when tested and maintained in compliance with NFPA 72 ordinances.

## C.2.1 Testing LED Indicators

For more information on LED indicators, refer to Appendix D, "LED Indicators", on page 67.

## C.3 Testing the Wireless Network

Using the SWIFT Tools application, users can:

- Diagnose and troubleshoot the wireless network and connectivity of the devices.
- Monitor the wireless network topology, quality of the communication links between the devices, live and historical event reports for troubleshooting purposes.
- View the parent-child relationship and the signal strength between the two devices, and identify the device that has lost the communication link with the wireless network.

#### In addition, SWIFT Tools:

- Communicates with the gateway to retrieve live information about the connectivity and status of the devices.
- Stores the wireless network data such as network map, parent-child information, device information, history events, and network statistics.

The SWIFT Tools application allows retrieval of the following information for diagnosing and troubleshooting purposes.

- Network Topology
- · History of Events
- Network Snapshots
- Network Statistics
- Device Attributes

## C.3.1 Network Topology

### **Parent-Child Devices**

The parent-child relationship between the devices in the wireless network is displayed using the directional arrows.

### **Orphan Devices**

A device that is not linked with any other device in the wireless topology is an orphan device. The device is represented as an orphan device due to one of the following reasons:

- The device was originally a part of the wireless network and was dropped.
- When the network topology was retrieved, the device detail was not retrieved.
- The network connections are saturated and parent-child connection with the device is not established.

### **Class A Compliance**

Each device must comply with Class A guidelines. Every device must have two parent devices to be compliant with the Class A guidelines.

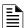

NOTE: The device image in SWIFT Tools is altered to depict that it does not meet the required guidelines.

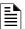

NOTE: Class A guidelines are not applicable to the gateway.

Selecting a device from the graphical representation and clicking either left or right allows you to view the following details. The Network Topology window allows you to click either left or right on any connected or orphan device.

### C.3.2 History Events

History events of the wireless network can be retrieved and viewed using SWIFT Tools for troubleshooting purposes. This report provides information on when the device gets connected with the wireless network, mode change, and slot change details.

### C.3.3 Network Snapshots

Network snapshots can be retrieved and viewed using SWIFT Tools for troubleshooting purposes. The network snapshot helps to analyze how the wireless network is functioning over a period of time.

## **C.3.4 Network Statistics**

Network statistics of the wireless network can be retrieved and viewed using SWIFT Tools for troubleshooting purposes. The network statistics provide information on the attributes and RSSI of a device. The attributes provide information on the retransmission count and device re-join events. The retransmission count is the number of times a device retransmits the wireless signal. The device re-join events is the number of times the devices get disconnected from the wireless network and get connected with the wireless network. The RSSI of a device displays the parent-child relationship between the devices.

### C.3.5 Device Attributes

Device attributes can be retrieved and viewed using SWIFT Tools for troubleshooting purposes. The attributes of a device such as low indication, removal indication, level, tamper fault, and others are retrieved.

## **Notes**

## **Appendix D: LED Indicators**

The LED indicator patterns for the wireless gateway, display driver, and wireless devices are shown in the tables below.

Figure D.1 Gateway LED Patterns

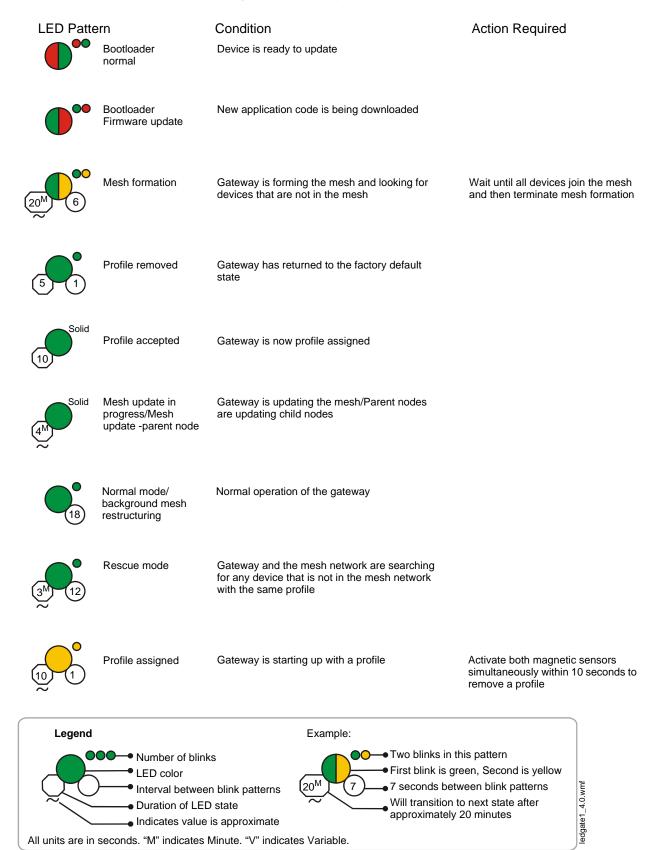

Figure D.2 Gateway LED Patterns (Continued)

| LED Pat                                                                                                    | ttern                                            | Condition                                                                                                    | Action Required                                                 |  |  |  |
|----------------------------------------------------------------------------------------------------|--------------------------------------------------|----------------------------------------------------------------------------------------------------|-----------------------------------------------------------------|--|--|--|
| <u>6</u> €                                                                                                    | 1st mesh restructuring                           | Mesh is formed and initializing                                                                                                    | Ensure all devices in the mesh have a valid address             |  |  |  |
| 0                                                                                                    | Normal mode                                      | The gateway is in the mesh and may be in trouble                                                                                       | Refer to the FACP to identify the trouble and possible solution |  |  |  |
| 3M 12                                                                                                    | Rescue mode                                      | Gateway and the mesh are searching for any device that is not in the mesh network with the same profile. The gateway may be in trouble |                                                                 |  |  |  |
| <b>O</b> 4                                                                                                    | Address zero trouble                             | The gateway address is set to zero                                                                                                    | Ensure all devices in the mesh have a valid address             |  |  |  |
| Solic                                                                                                    | d<br>Mesh update ready                           | Received command from SWIFT Tools to start a firmware update                                                                           |                                                                 |  |  |  |
| 10 1                                                                                                    | Factory default                                  | Gateway is starting up without a profile                                                                                               |                                                                 |  |  |  |
| 10                                                                                                    | Waiting for a profile                            | Gateway is in factory default mode                                                                                                    | Use SWIFT Tools to assign a profile                             |  |  |  |
| 18                                                                                                    | Normal mode/<br>background mesh<br>restructuring | Gateway is in the mesh                                                                                                    |                                                                 |  |  |  |
| 3 <sup>M</sup> 12                                                                                                    | Rescue mode                                      | Gateway and the mesh network are searching for any device that is not in the mesh network with the same profile                        |                                                                 |  |  |  |
| Legend                                                                                                    |                                                  | Example:                                                                                                    |                                                                 |  |  |  |
| Number of blinks  LED color Interval between blink patterns Duration of LED state Indicates value is approximate  All units are in seconds. "M" indicates Minute. "V" indicates Variable.  Two blinks in this pattern First blink is green, Second is yellow 7 seconds between blink patterns Will transition to next state after approximately 20 minutes |                                                  |                                                                                                    |                                                                 |  |  |  |

Figure D.3 Display Driver LED Patterns

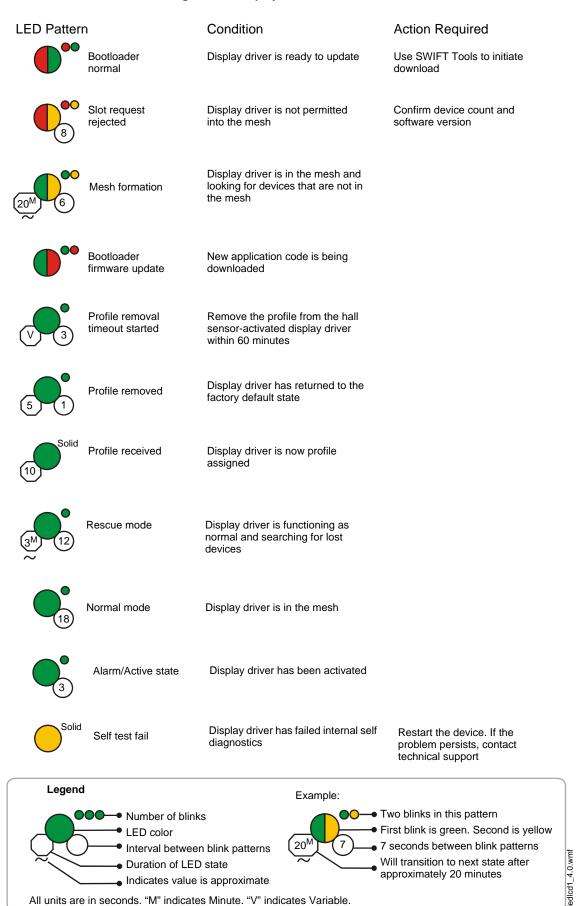

Figure D.4 Display Driver LED Patterns (Continued)

| LED Patter                                                              | n                                                           | Condition                                                                                        | Action Required                                                                              |  |  |
|-------------------------------------------------------------------------|-------------------------------------------------------------|--------------------------------------------------------------------------------------------------|----------------------------------------------------------------------------------------------|--|--|
| 10 1                                                                    | Profile assigned,<br>pending magnetic<br>sensor activations | Display driver is starting up with a profile                                                     | Activate both magnetic sensors simultaneously within 10 seconds to remove a profile          |  |  |
| 90 3                                                                    | Searching for mesh (in rescue mode)                         | Profile is assigned and display driver is searching for the mesh                                 | Ensure the mesh is in rescue<br>mode or wait for timeout to<br>search mesh in formation mode |  |  |
| 25                                                                      | Searching for mesh (in formation mode)                      | Profile is assigned and display driver is searching for the mesh.                                | Ensure the mesh is in formation mode                                                         |  |  |
| 5 <sup>M</sup> 6                                                        | 1st mesh restructuring                                      | Mesh is formed and initializing                                                                  |                                                                                              |  |  |
| 18                                                                      | Normal mode                                                 | Display driver is in the mesh and may be in a trouble condition                                  | Refer to the FACP to identify the trouble and possible resolution                            |  |  |
| 3 <sup>M</sup> 12                                                       | Rescue mode                                                 | Display driver is in the mesh and looking for lost devices. The display driver may be in trouble | Refer to the FACP to identify the trouble and possible resolution                            |  |  |
| <b>O</b> 3                                                              | Alarm/Active state                                          | Display driver has been activated                                                                |                                                                                              |  |  |
| 10                                                                      | Waiting for profile                                         | Display driver is in the factory default state.                                                  | Use SWIFT Tools to assign a profile or activate magnetic sensor to search for a profile.     |  |  |
| 18                                                                      | Normal mode                                                 | Display driver is in the mesh                                                                    |                                                                                              |  |  |
| 3 <sup>M</sup> 12                                                       | Rescue mode                                                 | Display driver is in the mesh and looking for lost devices                                       |                                                                                              |  |  |
| <b>9</b> 3                                                              | Alarm/Active state                                          | Display driver has been activated                                                                |                                                                                              |  |  |
| Legend                                                                  |                                                             | Example:                                                                                         |                                                                                              |  |  |
| Number of blinks  Two blinks in this                                    |                                                             |                                                                                                  |                                                                                              |  |  |
|                                                                         | —● LED color<br>—● Interval between bli                     |                                                                                                  | nk is green. Second is yellow ands between blink patterns                                    |  |  |
| $\times$                                                                | Duration of LED sta                                         | ب ر                                                                                              | nsition to next state after                                                                  |  |  |
|                                                                         | —●Indicates value is a                                      | pproximate approxi                                                                               | nds between blink patterns nsition to next state after mately 20 minutes                     |  |  |
| All units are in seconds. "M" indicates Minute. "V" indicates Variable. |                                                             |                                                                                                  |                                                                                              |  |  |

### Figure D.5 Device LED Patterns

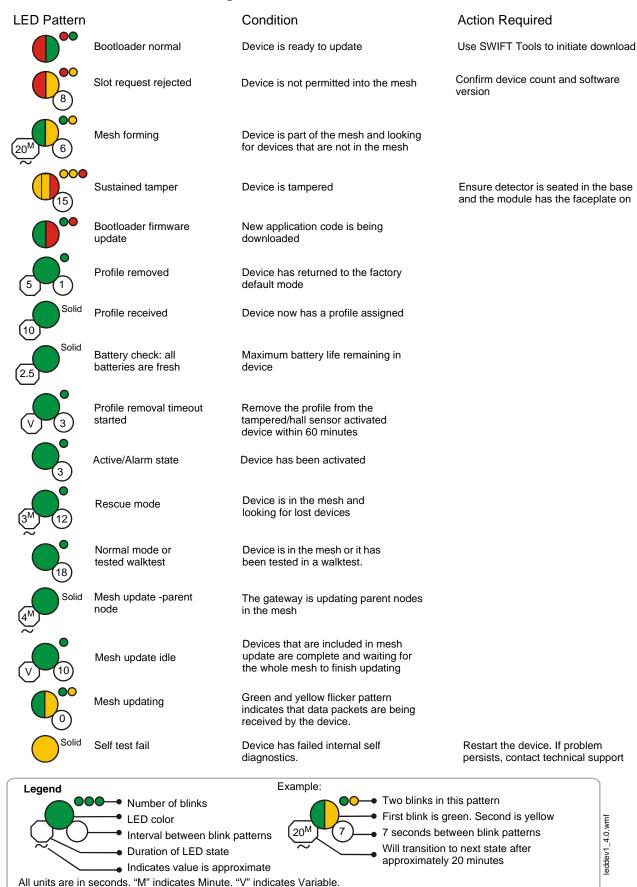

## Figure D.6 Device LED Patterns (Continued)

| LED Pattern  Condition  Active/Alarm state  Device has been activated  Low battery cut-off  Device is functioning  Replace batteries  Refer to the panel to identify the trouble possible solution  Solid  Battery Check: all batteries present  Minimum of 6 months battery life remaining                                                                      | and      |  |  |  |  |  |
|----------------------------------------------------------------------------------------------------|----------|--|--|--|--|--|
| Low battery cut-off  Device is functioning  Replace batteries  Refer to the panel to identify the trouble possible solution  Battery Check: all batteries present  Minimum of 6 months battery life remaining                                                                                                    | and      |  |  |  |  |  |
| Rescue mode  Device is in the mesh, looking for lost devices, and may be in trouble  Solid  Battery Check: all batteries present  Minimum of 6 months battery life remaining                                                                                                    | and      |  |  |  |  |  |
| devices, and may be in trouble possible solution  Solid Battery Check: all batteries present Minimum of 6 months battery life remaining                                                                                                    | and      |  |  |  |  |  |
| Battery Check: all Minimum of 6 months battery life batteries present remaining                                                                                                    |          |  |  |  |  |  |
| $\sim 00$                                                                                                    |          |  |  |  |  |  |
| Searching for mesh (in rescue mode)  Profile is assigned and device is searching for the mesh.  Ensure the mesh is in rescue mode or we timeout to search mesh in formation mo                                                                                                    |          |  |  |  |  |  |
| Searching for mesh (in formation mode)  Profile is assigned and device is searching for the mesh  Ensure the mesh is in formation mode                                                                                                    |          |  |  |  |  |  |
| 1st mesh restructuring  Mesh is formed and initializing                                                                                                    |          |  |  |  |  |  |
| Normal mode  Device is in the mesh and may be in trouble  Refer to the FACP to identify the trouble possible resolution.                                                                                                    | e and    |  |  |  |  |  |
| Tamper entry  Device has just been tampered  Ensure detector is seated in the base ar module has a faceplate                                                                                                    | nd the   |  |  |  |  |  |
| Solid Discovered mesh Device discovered the mesh                                                                                                    |          |  |  |  |  |  |
| Normal mode Device is in the mesh                                                                                                    |          |  |  |  |  |  |
| Rescue mode Device is in the mesh and looking for lost devices                                                                                                    |          |  |  |  |  |  |
| Battery Check: Less than 6 months battery life left or not all 4 batteries are present or rep batteries                                                                                                    | lace the |  |  |  |  |  |
| Active/Alarm state Device has been activated                                                                                                    |          |  |  |  |  |  |
| Waiting for a profile Device is in factory default mode Use SWIFT Tools to assign a profile.                                                                                                    |          |  |  |  |  |  |
| Pending site survey  Device is in factory default mode and is ready to enter site survey mode  Clear the tamper condition within 1 minute to enter site survey mode                                                                                                    |          |  |  |  |  |  |
| Legend Example:                                                                                                    |          |  |  |  |  |  |
| Number of blinks  LED color  Interval between blink patterns  Duration of LED state  Indicates value is approximate  All units are in seconds. "M" indicates Minute. "V" indicates Variable.  Two blinks in this pattern  First blink is green. Second is yellow  7 seconds between blink patterns  Will transition to next state after approximately 20 minutes |          |  |  |  |  |  |

## **Notes**

## **Appendix E: Firmware Upgrade/Downgrade Instructions**

To ensure proper system operation, this product must be tested in accordance with NFPA 72 after any programming operation or change in site-specific software.

## E.1 W-USB Adapter Upgrade Procedure

The following procedure provides firmware upgrade instructions for the W-USB adapter. Ensure the latest version of SWIFT Tools is installed. SWIFT Tools and firmware can be downloaded from www.firelite.com. There are multiple .bin files with the zip file. Save the files to a folder. The W-USB adapter will auto-update if the SWIFT Tools and W-USB adapter versions are incompatible.

 Insert the W-USB adapter into the PC and launch SWIFT Tools. A pop-up message confirming the W-USB adapter update will be displayed.

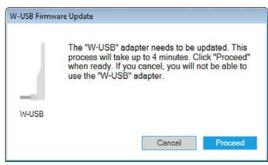

2. Click Proceed. The following screen will display.

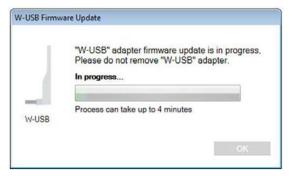

3. If the USB update is successful, the following screen will display.

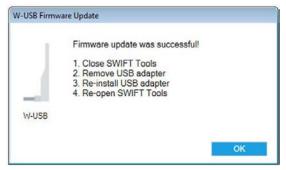

If the USB update fails, the following screen will display.

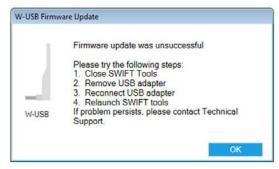

5. If the USB update is declined by clicking Cancel at step 1, a re-update procedure will display.

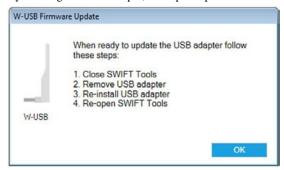

## E.2 Mesh Network Firmware Upgrade/Downgrade Procedure

The following procedure provides firmware upgrade and download instructions for the gateway mesh. Ensure the latest version of SWIFT Tools is installed. SWIFT Tools and firmware can be downloaded from www.firelite.com. There are multiple .bin files with the zip file. Save the files to a folder.

- Launch SWIFT Tools and navigate to the home screen and select either Site Survey, Create Mesh Network, or Diagnostics.
- 2. Ensure the gateway is in range of the W-USB adapter and the PC running SWIFT Tools.
- 3. Click on the **Operations** menu and select **Firmware Update.**
- 4. Select the Mesh Network tab from the displayed screen. The Firmware Update screen is displayed.

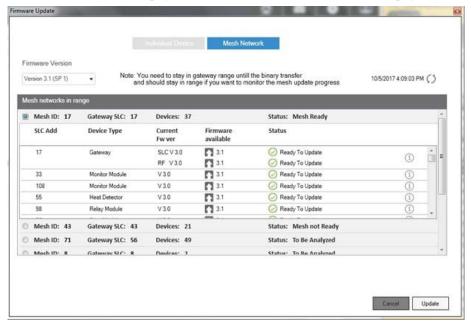

- Select the Service Pack from the Firmware Version drop-down box or click Choose File and then browse for the service pack zip file from your local drive and click OK.
- 6. Select the respective gateway and follow the on-screen instructions and wait until the mesh feasibility check finishes.
- 7. Click Update. As the mesh update progresses, the status bar will update.

## E.3 Device, Gateway, and Display Driver Firmware Upgrade/Downgrade Procedure

The following procedure provides firmware upgrade and download instructions for the wireless devices, gateway, and display driver. Ensure the latest version of SWIFT Tools is installed. SWIFT Tools and firmware can be downloaded from www.firelite.com. There are multiple .bin files with the zip file. Save the files to a folder.

- 1. Launch SWIFT Tools and navigate to the home screen and select either Site Survey, Create Mesh Network, or Diagnostics.
- 2. Ensure devices are powered on and in range of the W-USB adapter and the PC running SWIFT Tools.
- Tamper the device (or activate the hall sensor on the detector). Once the device has been tampered (or hall sensor activated), a 60 minute countdown will start for firmware upgrade.

4. Click on the **Operations** menu and select **Firmware Update.** 

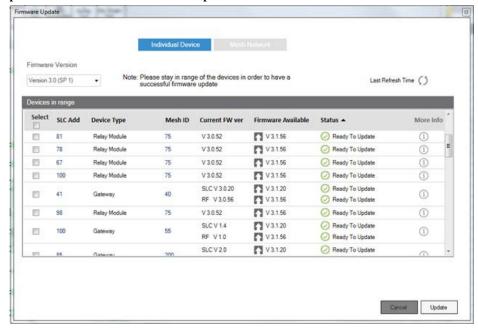

- Select Service Pack from the Firmware Version drop-down box or click Choose File from the Firmware Version drop-down box and browse for the service pack zip file from your local drive and click OK. The file will then load.
- 6. After selecting the respective service pack zip files, click **Update**.

## **E.4 Distributed Firmware Updates**

Firmware updates for devices in the mesh network can be distributed via the mesh network from the gateway. SWIFT Tools is required to initiate the firmware upgrade procedure.

An entire mesh network of devices can be upgraded assuming certain preconditions are met:

✓ all devices are running application code version 4.0 or higher,

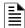

**NOTE:** Although version 3.0 supports updates via the mesh network, the nature of the security release in version 4.0 requires use of the individual device update method described in Section E.3 above.

- ✓ there are no active "low battery" troubles,
- ✓ there are no active "class A" connectivity fault conditions,
- ✓ the mesh is in "normal mode".

Failure to meet the preconditions will be indicated via SWIFT Tools, and must be remedied before the mesh upgrade can continue.

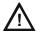

#### **CAUTION: NO FIRE PROTECTION**

### DURING THE UPDATE, THE MESH NETWORK WILL NOT PROVIDE FIRE PROTECTION.

All wireless points associated with the mesh network will be indicating a "no answer" trouble or "invalid reply". There are two phases to the mesh upgrade procedure.

#### Phase 1 - Mesh upgrade preparation:

SWIFT Tools must stay in communication with the gateway during the mesh upgrade preparation phase.

The user will initiate the upgrade process via SWIFT Tools, and SWIFT Tools will proceed to automatically update the SLC application code of the gateway, the RF application code of the gateway, and transfer the new device application code to the gateway. The user may cancel the process at any point during the mesh upgrade preparation. Mesh upgrade preparation can take 5 to 15 minutes depending on the number of downloads that are needed.

### Phase 2 - Mesh upgrade in progress:

The gateway will distribute the new application image to the mesh network of devices during this phase. SWIFT Tools is not required to be in communication during this phase, but will provide indication of the progress of the upgrade when it is in communication. The distribution of the new application image may take up to 90 minutes depending on the number of devices in the mesh network.

The gateway will automatically execute mesh formation at the completion of the mesh upgrade. Any devices that did not successfully complete the upgrade will need to be upgraded individually.

# Index

| A                                                   | network snapshots 65               | wiring 14                                                     |
|-----------------------------------------------------|------------------------------------|---------------------------------------------------------------|
| abbreviations 10                                    | network statistics 65              | GFANN-80 <b>39</b>                                            |
| additional references 9                             | normal mode 48                     | visual indicators 39                                          |
| address 20                                          | profile assigned 47                |                                                               |
| ANN-80-W <b>37</b> , <b>39</b>                      | rescue mode 48                     | Н                                                             |
| audible indicators 39                               | site survey 47                     | heat detector 42                                              |
| buttons 39                                          | device operations 47               | 1.000 0000002 1.2                                             |
| capacity exceeded 41                                | device spacing 60                  | 1                                                             |
| clearing messages 41                                | devices 42                         | 1                                                             |
| degraded connection 40                              | Class A compliance 65              | initial mesh restructuring 21                                 |
| duplicate address <b>40</b>                         | configuration and programming 44   | initial mesh restructuring mode 48                            |
| event messaging 40                                  | installing 44                      | installing devices 44                                         |
| key bus trouble <b>40</b>                           | orphan 65                          | interference 30                                               |
| low battery <b>40</b>                               | parent-child 65                    | isolator modules 15                                           |
| maximum gateways <b>41</b>                          | disable trouble reporting 27       |                                                               |
| mesh formation 40                                   | display 37                         | J                                                             |
| system initialization trouble <b>40</b>             | display driver                     | jobsite                                                       |
| tamper event 40                                     | specifications 32                  | new <b>57</b>                                                 |
| visual indicators 39                                | dongle <b>52</b>                   | open <b>58</b>                                                |
| weak link 40                                        | duplicate address 40               | jumper 13                                                     |
| assign profile 35, 44, 47                           | •                                  | J                                                             |
| assumed knowledge 9                                 | E                                  | K                                                             |
| attributes 65                                       | event 37                           |                                                               |
| audible indicators 39                               |                                    | key bus trouble 40                                            |
| audible indicators 39                               | event messaging 40                 | _                                                             |
| В                                                   | _                                  | L                                                             |
| В                                                   | F                                  | latching 20                                                   |
| bootloader 22, 38, 47                               | factory default 21, 36, 38, 45, 47 | LED indicators 12, 18, 33, 48                                 |
| buttons 39                                          |                                    | link quality test 60                                          |
| ANN-80-W <b>39</b>                                  | G                                  | procedure 60                                                  |
|                                                     | gateway 11                         | requirements <b>60</b>                                        |
| C                                                   | bootloader 22                      | lock 22                                                       |
| capacity exceeded 41                                | collapse network 28                | low battery 40                                                |
| Class A compliance <b>65</b>                        | configuration 16                   |                                                               |
| Class A trouble 40                                  | description 11                     | М                                                             |
| clearing messages 41                                | disable trouble reporting 27       | magnet 58                                                     |
| CMM - 6/29/18 - Added the statement "The gate-      | factory default 21                 | magnetic sensor <b>12</b> , <b>18</b> , <b>33</b> , <b>45</b> |
| way requires three consecutive SLC addresses for    | initial mesh restructuring 21      | magnetic sensors 33                                           |
| all FACPs except the ES Series, which requires      | LED indicators 12                  | max gateway trouble 23                                        |
| only one." for FireLite and conditioned the remain- | lock/unlock 22                     | maximum gateways <b>41</b>                                    |
| ing para appropriately 20                           | mesh formation 18, 21              | mesh formation 18, 21, 36, 40, 45, 48                         |
| collapse network command 28                         | mesh restructuring 22              | mesh formation mode 38                                        |
| communication 58                                    | mesh upgrade 22                    | mesh network <b>20</b> , <b>21</b>                            |
| configuration 16, 35                                | mounting 13                        | mesh participant 47                                           |
| ANN-80-W <b>37</b>                                  | neighboring network scan 22        | mesh restructuring 21, 22                                     |
| configure profile 21, 38                            | normal mode 21                     | mesh upgrade 22                                               |
| CR123A batteries <b>42</b>                          | password reset 23                  | mode                                                          |
| creating jobsite 57                                 | power 15                           | mesh formation 38                                             |
| 6J                                                  | profile configure <b>21</b>        | normal 38                                                     |
| D                                                   | profile distribution 19            | rescue 38                                                     |
|                                                     | programming 16                     | modes of operation <b>20</b> , <b>47</b>                      |
| default 36, 38                                      | remove profile <b>18</b>           | module                                                        |
| degraded connection 40                              | rescue mode 21                     | assigning profiles <b>44</b>                                  |
| device                                              | restrictions 30                    | batteries <b>42</b>                                           |
| attributes 65                                       | RF interference 30                 | module configuration 44                                       |
| bootloader 47                                       | silence network 29                 | module installation 44                                        |
| factory default 47                                  | SLC configuration 19               | monitor module <b>42</b>                                      |
| initial mesh restructuring mode 48                  | SLC connections 15                 |                                                               |
| LED indicators 48                                   | specifications 11                  | mounting 13                                                   |
| mesh formation 48                                   | start-up <b>20</b>                 |                                                               |
| mesh participant 47                                 | weak link trouble 27               |                                                               |
|                                                     | Weak Hilk Houdie 21                |                                                               |

| N                                             | SWIFT Tools <b>57</b> , <b>64</b> , <b>65</b>  |
|-----------------------------------------------|------------------------------------------------|
| neighboring network 22                        | system initialization trouble                  |
| neighboring network scan 22                   |                                                |
| network installation restrictions 30          | T                                              |
| network limit 30                              | tamper 20                                      |
| network snapshots 65                          | tamper event 40                                |
| network statistics <b>65</b>                  | testing 64                                     |
| network topology 65                           | transmission 21                                |
| normal mode <b>21</b> , <b>38</b> , <b>48</b> | trouble <b>20</b> , <b>40</b>                  |
|                                               | trouble condition 22, 27                       |
| 0                                             | trouble event 31                               |
| opening jobsite <b>58</b>                     | trouble reporting                              |
| operations 20, 37                             | disable 27                                     |
| ANN-80 38                                     | troubleshooting 63                             |
| orphan devices 65                             | 11                                             |
| overlapping networks 30                       | U                                              |
| <b>D</b>                                      | unlock 22                                      |
| P                                             | upgrade                                        |
| parent-child devices 65                       | mesh 22                                        |
| password reset 23                             | M                                              |
| profile                                       | V                                              |
| assigned 47                                   | visual indicators 39                           |
| assigning 35                                  |                                                |
| configure 21                                  | W                                              |
| remove 17                                     | walkie talkie mode 30                          |
| removing 18 profile configured 38             | W-DIS-D 31                                     |
| profile distribution 19                       | operations 37                                  |
| programming 16                                | specifications 32                              |
| pull station 42                               | weak link                                      |
| pun suutsii 12                                | trouble reporting 27                           |
| R                                             | weak link trouble 40                           |
| related documents 9                           | W-GATE 11                                      |
| remove profile 17, 18                         | specifications 11 wireless devices 42          |
| repeater 40                                   | wireless devices 42 wireless display driver 31 |
| reporting                                     | wireless display differ 31 wireless gateway 11 |
| max gateway trouble 23                        | wiring 14                                      |
| rescue mode <b>21</b> , <b>38</b> , <b>48</b> | W-USB 52                                       |
| restrictions 30                               | specifications 53                              |
| installation 30                               | 1                                              |
| RF interference 30                            |                                                |
| RF scan test 61                               |                                                |
| status 61                                     |                                                |
| RF spectrum 30                                |                                                |
|                                               |                                                |
| S                                             |                                                |
| security 58                                   |                                                |
| silence network command 29                    |                                                |
| site survey 47, 60                            |                                                |
| SLC configuration 19                          |                                                |
| SLC connections 15                            |                                                |
| SLC operation 38                              |                                                |
| smoke detector 42                             |                                                |
| specifications 11, 32, 53                     |                                                |
| spectrum 30<br>RF 30                          |                                                |
| spread 30                                     |                                                |
| spread spectrum 30                            |                                                |
| start-up <b>20</b>                            |                                                |
| supervisory event 31                          |                                                |

40

## **Manufacturer Warranties and Limitation of Liability**

Manufacturer Warranties. Subject to the limitations set forth herein, Manufacturer warrants that the Products manufactured by it in its Northford, Connecticut facility and sold by it to its authorized Distributors shall be free, under normal use and service, from defects in material and workmanship for a period of thirty six months (36) months from the date of manufacture (effective Jan. 1, 2009). The Products manufactured and sold by Manufacturer are date stamped at the time of production. Manufacturer does not warrant Products that are not manufactured by it in its Northford, Connecticut facility but assigns to its Distributor, to the extent possible, any warranty offered by the manufacturer of such product. This warranty shall be void if a Product is altered, serviced or repaired by anyone other than Manufacturer or its authorized Distributors. This warranty shall also be void if there is a failure to maintain the Products and the systems in which they operate in proper working conditions.

MANUFACTURER MAKES NO FURTHER WARRANTIES, AND DISCLAIMS ANY AND ALL OTHER WARRANTIES, EITHER EXPRESSED OR IMPLIED, WITH RESPECT TO THE PRODUCTS, TRADEMARKS, PROGRAMS AND SERVICES RENDERED BY MANUFACTURER INCLUDING WITHOUT LIMITATION, INFRINGEMENT, TITLE, MERCHANTABILITY, OR FITNESS FOR ANY PARTICULAR PURPOSE. MANUFACTURER SHALL NOT BE LIABLE FOR ANY PERSONAL INJURY OR DEATH WHICH MAY ARISE IN THE COURSE OF, OR AS A RESULT OF, PERSONAL, COMMERCIAL OR INDUSTRIAL USES OF ITS PRODUCTS.

This document constitutes the only warranty made by Manufacturer with respect to its products and replaces all previous warranties and is the only warranty made by Manufacturer. No increase or alteration, written or verbal, of the obligation of this warranty is authorized. Manufacturer does not represent that its products will prevent any loss by fire or otherwise.

Warranty Claims. Manufacturer shall replace or repair, at Manufacturer's discretion, each part returned by its authorized Distributor and acknowledged by Manufacturer to be defective, provided that such part shall have been returned to Manufacturer with all charges prepaid and the authorized Distributor has completed Manufacturer's Return Material Authorization form. The replacement part shall come from Manufacturer's stock and may be new or refurbished. THE FOREGOING IS DISTRIBUTOR'S SOLE AND EXCLUSIVE REMEDY IN THE EVENT OF A WARRANTY CLAIM.

Warn-HL-08-2009.fm

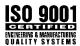

One Fire-Lite Place, Northford, CT 06472-1601 USA USA - Phone: (203) 484-7161 Canada - Phone: (905) 856-8733

www.firelite.com

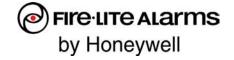